طُبع في أيرلندا.

#### www.dell.com | support.dell.com

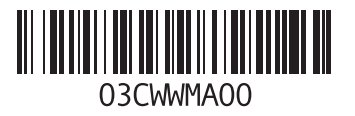

## **ق**

قائمة تدقيق التشخيص 75 قدرات الكمبيوتر **[44](#page-56-0)**<br>م<br>مجموعة رقائق **[80](#page-20-0)** 

محول التيار المتردد الحجم والوزن 91 مركز دعم Dell **[55](#page-45-0)** مرتجعات للضمان **[74](#page-26-0)** الحجم والوزن **[1](#page-9-0)** مزود خدمة اإلنترنت **[1](#page-84-0)** مزود خدمة اإلنترنت **6** مشاكل الأجهز ة **[5](#page-42-0)** تشخيص **8**

**[5](#page-48-0)** مشاكل البرامج **2** حل **[52](#page-48-0)** مشاكل الذاكرة مشاكل الطاقة، حل [5](#page-49-0)1 ميزات البرامج **[44](#page-56-0)** مشاكل، حل **[48](#page-52-0)** مشاكل الطاقة، حل **<sup>1</sup>**

ا<u>لفهر</u>س

الموارد، البحث عن المزيد **[78](#page-22-0)** المواصفات **[80](#page-20-0)** المواقع المدعومة مواقع الويب **[72](#page-28-0)** النقر **[39](#page-61-0)**

**ب** برامج التشغيل والتنزيالت **[79](#page-21-0)**

**ت**

تدفق الهواء، السماح **[5](#page-95-0)** تسجيل الدخول إلى FTP، مجهول **[72](#page-28-0)**

> **ح** حل المشاكل **[48](#page-52-0)**

**خ** خدمة العمالء **[71](#page-29-0)**

**د** دعم الذاكرة **[84](#page-16-0) ر** رسائل النظام **[56](#page-44-0) ش** شاشة لمس **[36](#page-64-0)** الحركات **[37](#page-63-0)** شبكة سلكية كبل الشبكة، توصيل **[7](#page-93-0)** شحن المنتجات لإلرجاع أو اإلصالح **[74](#page-26-0)** شرائح الطاقة، استخدام **[6](#page-94-0)**

**ع**

عناوين البريد اإللكتروني للحصول على الدعم الفني **[72](#page-28-0)** عناوين البريد اإللكتروني الخاصة بالدعم **[72](#page-28-0)**

# **الفهرس**

## **D**

**[7](#page-29-0)** DellConnect **1 [5](#page-41-0)9** Dell Diagnostics **3** استخدام **[40](#page-60-0)** أقراص **<sup>ا</sup>**Zone Touch Dell **[6](#page-64-0) [4](#page-55-0)** أقراص DVD، التشغيل واإلنشاء **5** إعداد Windows معالج نوافق البرامج 53 اتصال اإلنترنت **[16](#page-84-0)** معالج توافق البرامج **[3](#page-47-0)** اتصال الشبكة **5** إصالح **[0](#page-50-0) [5](#page-50-0)** اتصال شبكة السلكية **0 [6](#page-32-0)** استعادة نسخة المصنع األصلية **8**

استعادة نسخة المصنع الأصلية من **[6](#page-32-0)8** Oell استعادة نسخة المصنع الأصلية من Bell 8<br>استكشاف أخطاء الأجهزة وإصلاحها 58<br>الأقراص المضغوطة، التشغيل والإنشاء 45<br>الإعداد، قبل البدء 5<br>الانتصال بشركة Dell عبر الإنترنت [76](#page-24-0)<br>الانتصال بشركة Dell عبر الإنترنت 76<br>البحث عن المزيد من التعليمات الحصول على المساعدة والدعم **7[0](#page-30-0)**<br>التلف، تفادي **[5](#page-95-0)**<br>التهوية، ضمان **5** الحركات **3** شاشة لمس **[7](#page-63-0) [3](#page-70-0)** الكمبيوتر **،** إعداد **[5](#page-95-0)**<br>المنتحات **[7](#page-27-0)** لمعلومات والشراء **3** ا

ملحق

# **معلومات خاصة بـ NOM، أو المقياس الرسمي المكسيكي )للمكسيك فقط(**

يتم توفير المعلومات التالية في الجهاز (الأجهزة) المشار إليها في هذا المستند حسب المتطلبات الخاصة بالمقياس الرسمي المكسيكي (NOM):

**المستورد:**

Dell México S.A. de C.V.

Paseo de la Reforma 2620 - 11°

Col. Lomas Altas

11950 México, D.F.

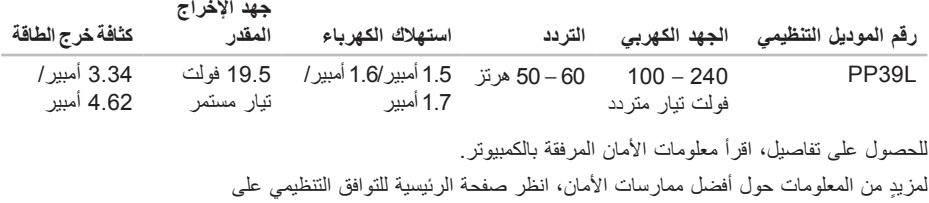

.www.dell.com/regulatory\_compliance

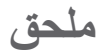

# **إشعار منتج Macrovision**

يتضمن هذا المنتج تقنية حماية حقوق التأليف والنشر التي تخضع لحماية براءة االختراع األمريكية وحقوق الملكية الفكرية األخرى التي تملكها شركة Corporation Macrovision وأصحاب الحقوق اآلخرون. ال يجب استخدام هذه التقنية لحماية حقوق التأليف والنشر إال بتصريح من شركة Macrovision، وهي مصممة لالستخدام المنزلي واستخدامات العرض المحدودة فقط، إال في حال تصريح شركة Macrovision بغير ذلك. يحظر إجراء الهندسة العكسية أو التفكيك.

#### **بيئة الكمبيوتر**

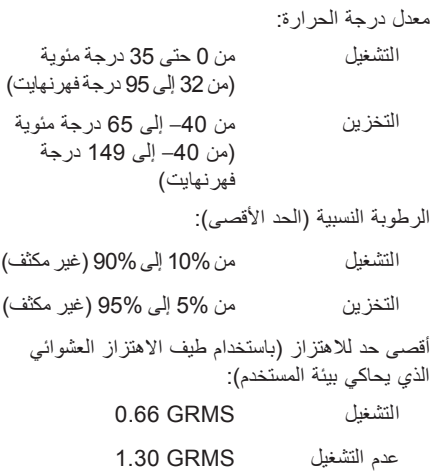

#### **بيئة الكمبيوتر**

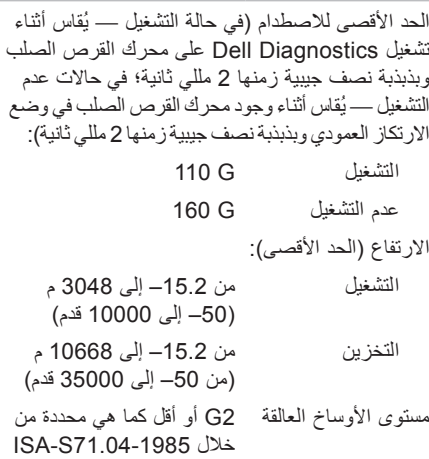

<span id="page-9-0"></span>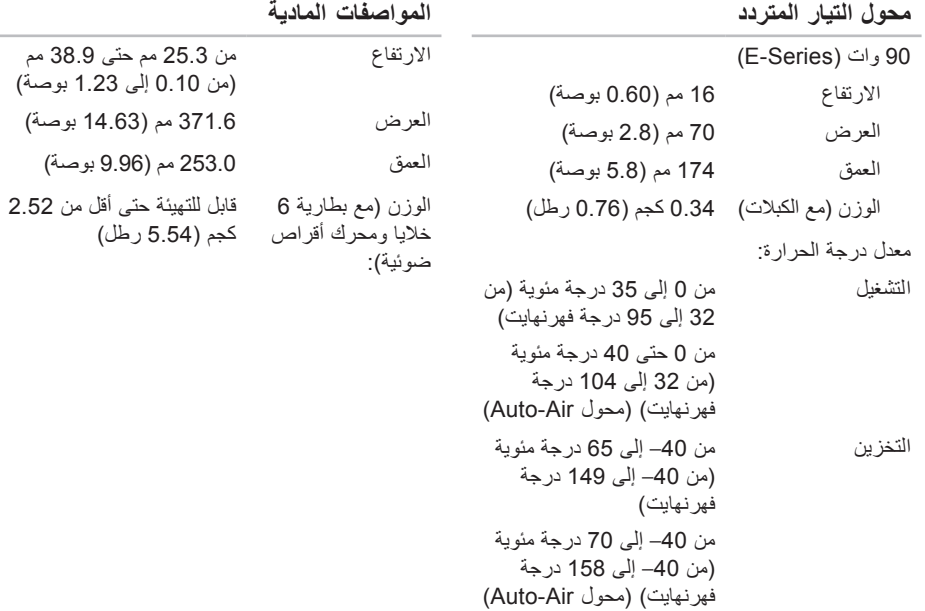

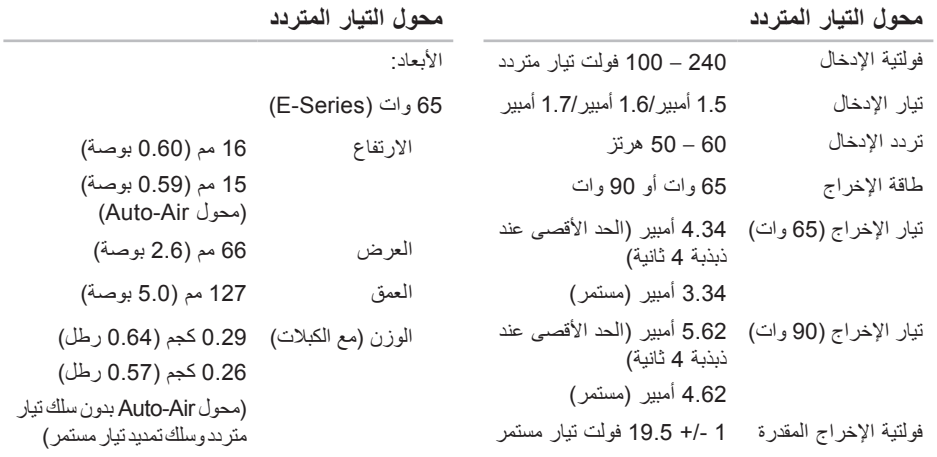

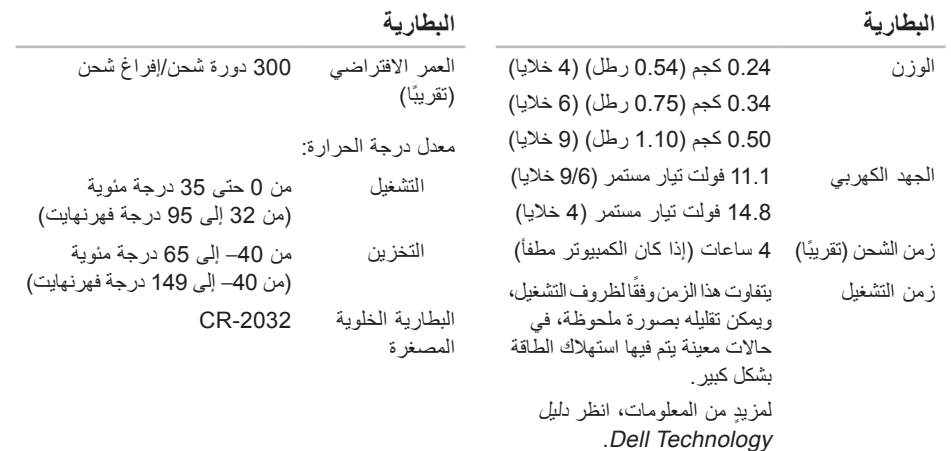

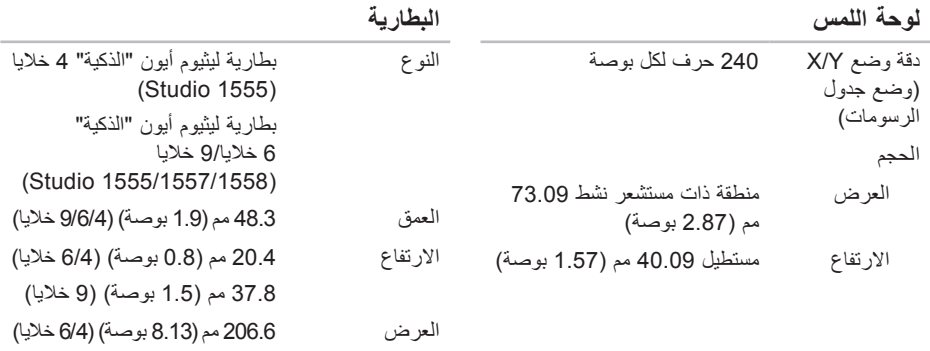

284.9 مم )11.2 بوصة( )9 خاليا(

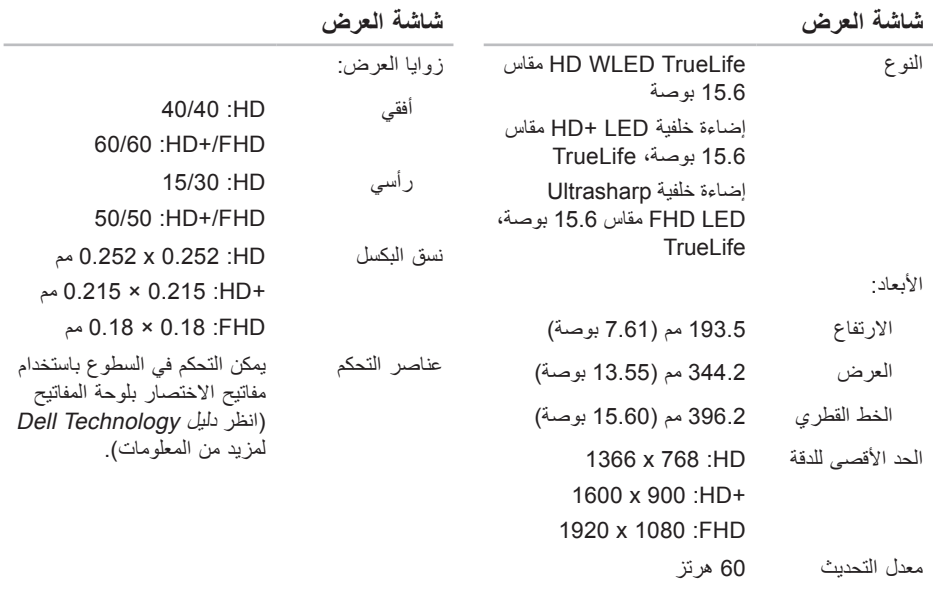

زاوية التشغيل 0 درجة )مغلقة( حتى 140 درجة

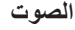

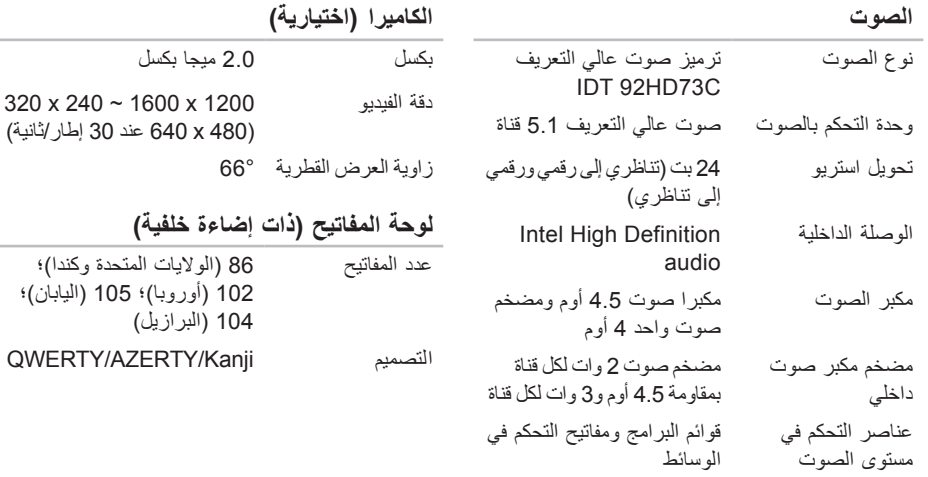

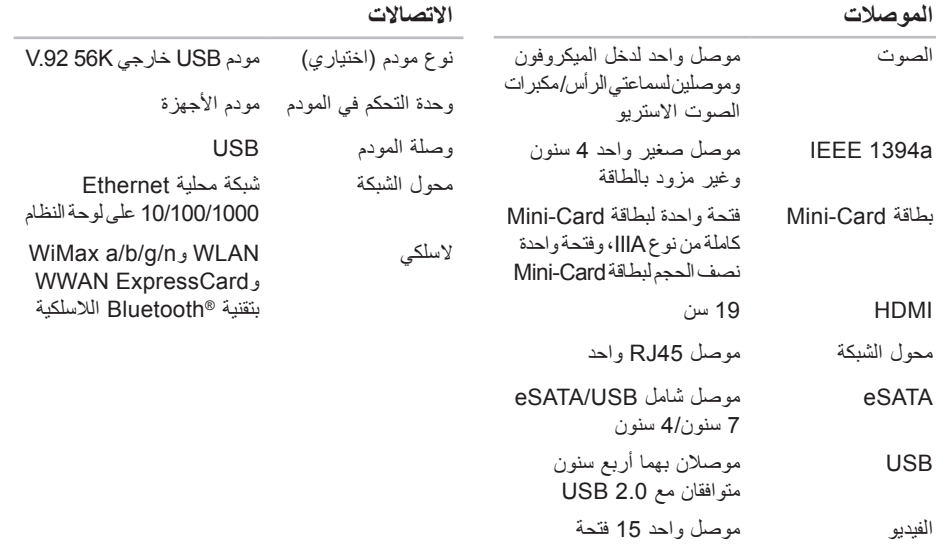

<span id="page-16-0"></span>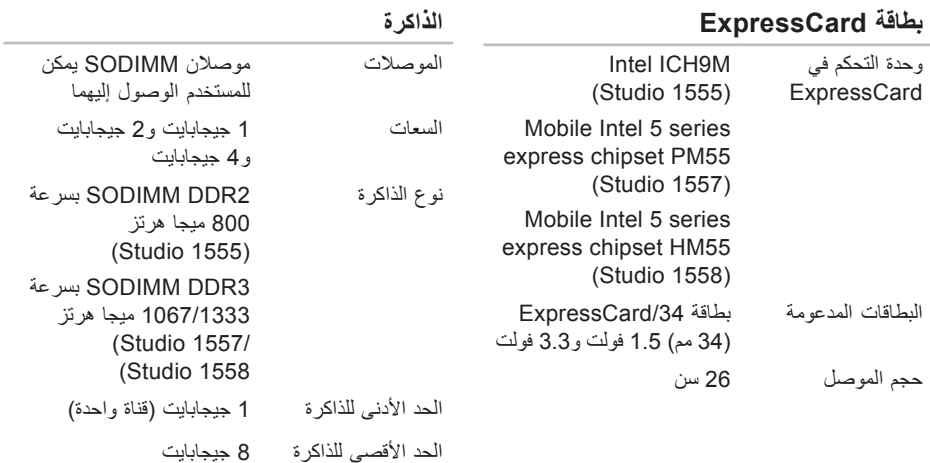

)قناة مزدوجة - 4 جيجابايت x 2)

**مالحظة:** للحصول على إرشادات حول ترقية الذاكرة،

انظر دليل الخدمة على الموقع **manuals/com.dell.support**.

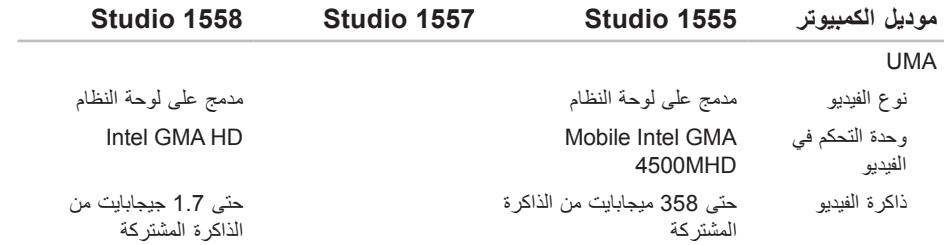

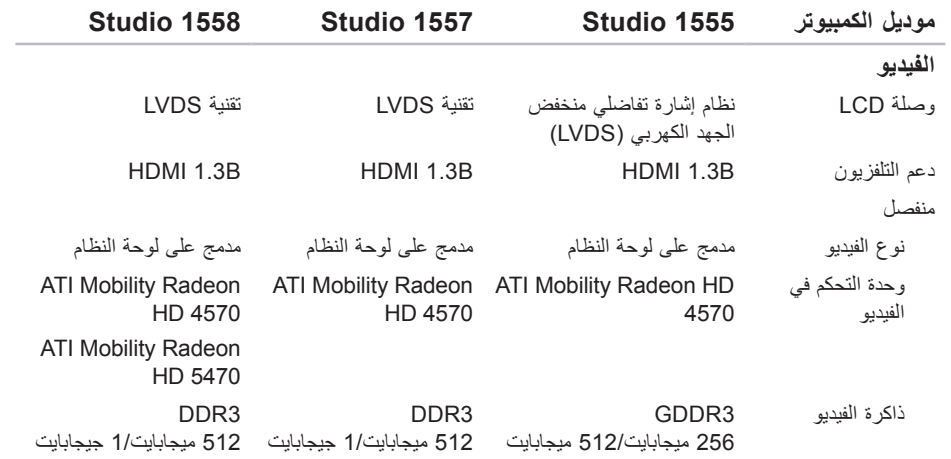

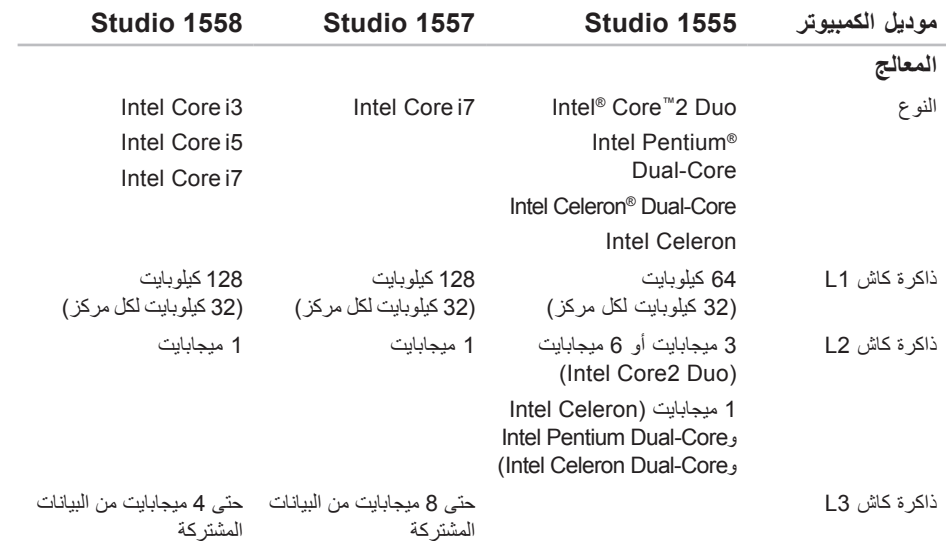

**المواصفات**

<span id="page-20-0"></span>يوفر هذا القسم المعلومات التي قد تحتاج إليها عند إعداد الكمبيوتر أو تحديث برامج التشغيل الخاصة به أو ترقيته. **مالحظة:** ٍ قد تختلف العروض حسب المنطقة. لمزيد من المعلومات حول تهيئة جهاز الكمبيوتر الخاص بك، انقر فوق **Start**( ابدأ( ← **Support and Help**( التعليمات والدعم(، وحدد الخيار لعرض معلومات حول الكمبيوتر الخاص بك.

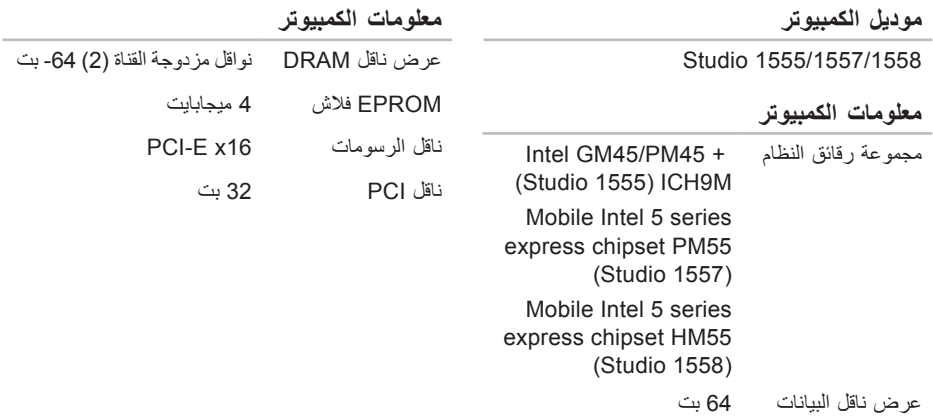

<span id="page-21-0"></span>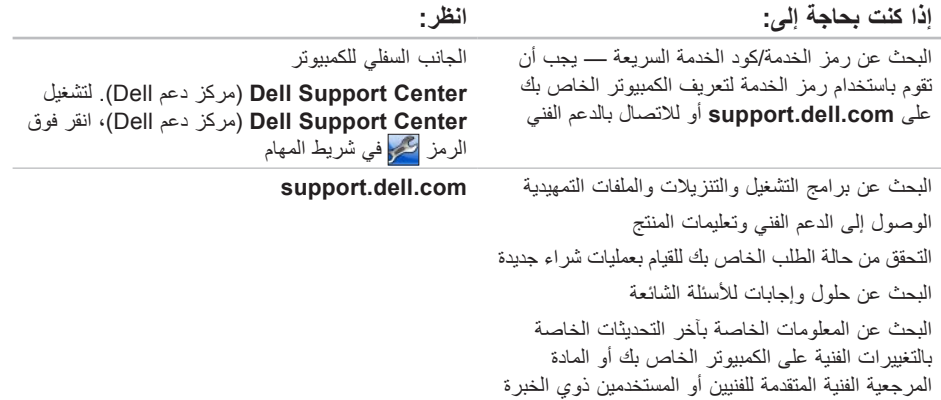

# Ξl

**العثور على المزيد من المعلومات والموارد**

<span id="page-22-0"></span>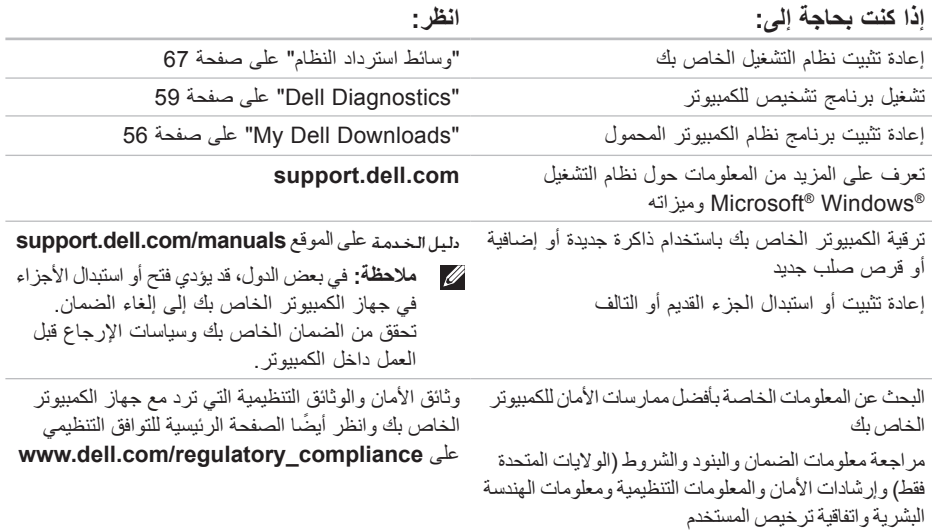

الحصول على التعلي*م*ات

<span id="page-24-1"></span>الحصول على التعلي*م*ات

انظر وثائق نظام التشغيل الخاص بك لتحديد محتويات ملفات ً بدء تشغيل الكمبيوتر. إذا كان الكمبيوتر متصال بطابعة، فقم بطباعة كل ملف. أو قم بتسجيل محتويات كل ملف قبل االتصال بـ Dell.

- رسالة خطأ أو كود إشارة صوتية أو كود تشخيصي:
- وصف المشكلة وإجراءات استكشاف األخطاء وإصالحها التي قمت بتنفيذها:

# **االتصال بشركة Dell**

<span id="page-24-0"></span>للعمالء بالواليات المتحدة، اتصل على DELL-WWW800- )800-999-3355(.

**ملاحظة:** إذا لم يكن لديك اتصالاً نشطًا بالإنترنت، فيمكنك البحث عن معلومات االتصال على فاتورة الشراء الخاصة بك أو إيصال الشحن أو فاتورة الحساب أو بيان منتج Dell.

توفر Dell خيارات خدمة ودعم مختلفة تعتمد على الهاتف. يختلف توافر هذه الخيارات باختالف الدولة والمنتج وقد ال تتوافر بعض الخدمات في منطقتك.

لالتصال بشركة Dell للوصول لقسم المبيعات أو الدعم الفني أو خدمة العمالء:

- **.1** تفضل بزيارة **contactdell/com.dell.support**.
	- **.2** حدد بلدك أو منطقتك.
	- **3**. حدد الخدمة أو رابط الدعم الملائم وفقًا لحاجتك.
	- **.4** اختر وسيلة االتصال بشركة Dell التي تالئمك.

# <span id="page-25-2"></span><span id="page-25-1"></span>**قبل االتصال**

- **مالحظة:** قم بتجهيز Code Service Express )كود الخدمة السريعة( عند االتصال. يساعد الرمز نظام هاتف الدعم المؤتمت من Dell على توجيه مكالمتك بشكل أكثر فعالية. قد يُطلب منك أيضًا تقديم رمز الخدمة الخاص بك (الموجود على الجزء السفلي من جهاز الكمبيوتر لديك). تذكر ان تملا قائمة تدقيق التشخيص التالية. إن امكن، قم بتشغيل<br>جهاز الكمبيوتر الخاص بك قبل الاتصال بشركة Dell طلباً للمساعدة واتصل من هاتف قريب من الجهاز. قد يُطلب منك كتابة بعض الأوامر على لوحة المفاتيح، ووضع معلومات مفصلة أثناء العمليات، أو محاولة اتخاذ خطوات أخرى الستكشاف األخطاء وإصالحها، والتي ال يمكن إجراؤها إال على الكمبيوتر ذاته. تأكد من توفر وثائق جهاز الكمبيوتر.
- **قائمة تدقيق التشخيص**
	- االسم:
	- التاريخ:
	- العنوان:
	- رقم الهاتف:
- <span id="page-25-0"></span> رمز الخدمة )شريط الرموز الموجود على الجزء الخلفي أو السفلي من الكمبيوتر(:
	- كود الخدمة السريعة:
	- رقم تفويض إرجاع المواد (إذا كان وارداً من قبل فني دعم Dell):
		- نظام التشغيل واإلصدار:
			- األجهزة:
			- بطاقات التمديد:
		- هل أنت متصل بشبكة؟ نعم/ال
		- الشبكة واإلصدار ومحول الشبكة:
			- البرامج واإلصدارات:

الحصول على التعلي*م*ات

# **إرجاع عناصر لإلصالح في فترةالضمان أو لالئتمان**

قم بتجهيز جميع العناصر الجاري إرجاعها، سواء لإلصالح أو االئتمان، كما يلي:

- **مالحظة:** قبل أن تقوم بإرجاع المنتج إلى Dell، تأكد من إجراء نسخ احتياطي ألي بيانات على محرك القرص الصلب وعلى أي جهاز تخزين آخر في هذا المنتج. قم بإزالة جميع المعلومات السرية ومعلومات الملكية والمعلومات الشخصية، باإلضافة إلى الوسائط القابلة لإلزالة مثل األقراص المضغوطة وبطاقات ExpressCard. ال تتحمل Dell المسئولية عن أي معلومات سرية أو معلومات ملكية أو شخصية، أو بيانات مفقودة أو تالفة، أو وسائط قابلة لإلزالة تالفة أو مفقودة قد يتم تضمينها مع المرتجعات.
- **.1** اتصل بشركة Dell للحصول على رقم تفويض إرجاع المواد، واكتبه بشكل واضح وبارز على الجزء الخارجي من الصندوق. للتعرف على رقم الهاتف الذي يمكنك االتصال به من منطقتك، انظر "االتصال بشركة Dell "في صفحة .7[6](#page-24-1)
	- **.2** ضع في الصندوق نسخة من الفاتورة وخطاب يوضح سبب اإلرجاع.
- <span id="page-26-0"></span>**.3** ضع نسخة من قائمة تدقيق التشخيص )انظر "قائمة تدقيق التشخيص" في صفحة [7](#page-25-1)5(، توضح االختبارات التي أجريتها وأية رسائل خطأ ظهرت عند استخدام Diagnostics Dell (انظر "Dell Diagnostics" في صفحة 59).
- **.4** ضع أية ملحقات تخص العنصر )العناصر( الجاري إرجاعه )كبالت الطاقة والبرامج والموجهات وغيرها( إذا كان اإلرجاع لالئتمان.
- **.5** قم بتعبئة الجهاز المراد إرجاعه في علبة التغليف األصلية (أو ما يعادلها).
- **مالحظة:** أنت مسؤول عن تسديد مصاريف الشحن. أنت مسؤول أيضـاً عن تأمين أي منتج يتم إرجاعه، كما أنك تتحمل مسؤولية فقدانه أثناء الشحن إلى Dell. ال يتم قبول حزم الدفع عند الاستلام (C.O.D.).
- **مالحظة:** يتم رفض أي من المرتجعات إذا لم تشتمل على أي من المتطلبات السابقة عند رصيف استالم Dell ويتم إرجاعها إليك.

# **معلومات المنتج**

<span id="page-27-0"></span>إذا كنت بحاجة إلى معلومات حول منتجات إضافية متاحة من Dell، أو إذا كنت ترغب في إرسال طلب، قم بزيارة موقع Dell على اإلنترنت على **com.dell.www**. للتعرف على رقم الهاتف الذي يمكنك االتصال به من منطقتك أو للتحدث إلى مسؤول المبيعات، انظر "االتصال بشركة Dell "في صفحة .[7](#page-24-1)6

# **خدمة حالة الطلب المؤتمتة**

للتحقق من حالة أي منتج من منتجات Dell التي طلبتها، يمكنك زيارة الموقع **com.dell.support**، أو يمكنك االتصال بخدمة حالة الطلب المؤتمتة. تظهر رسالة مسجلة تُطالبك بالمعلومات الالزمة لتحديد مكان الطلب الخاص بك وتقديم تقرير بشأنه. إذا كان لديك أية مشكلة بشأن طلبك، مثل أجزاء مفقودة أو أجزاء خطأ أو فاتورة غير صحيحة، فاتصل بشركة Dell للحصول على مساعدة العمالء. اجعل فاتورتك أو استمارة التغليف في متناول يدك

عند االتصال.

للتعرف على رقم الهاتف الذي يمكنك االتصال به من منطقتك، انظر "الاتصال بشركة Dell" في صفحة 7[6](#page-24-1).

<span id="page-28-1"></span>الحصول على التعلي*م*ات

# **الخدمات عبر اإلنترنت**

يمكنك التعرف على منتجات Dell والخدمات التي تقدمها على مواقع الويب التالية:

- www.dell.com •
- **ap/com.dell.www**( دول آسيا/المحيط الهادي فقط(
	- **jp/com.dell.www**( اليابان فقط(
	- **com.dell.euro.www**( أوروبا فقط(
- **la/com.dell.www**( دول أمريكا الالتينية والكاريبي(
	- **ca.dell.www**( كندا فقط(

يمكنك الوصول إلى دعم Dell عبر مواقع الويب وعناوين البريد اإللكتروني التالية:

**مواقع الويب الخاصة بدعم Dell**

- support.dell.com ·
- **com.dell.jp.support**( اليابان فقط(
- **com.dell.euro.support**( أوروبا فقط(
- **com.dell.supportapj**( آسيا والمحيط الهادي فقط(

<span id="page-28-0"></span>**عناوين البريد اإللكتروني الخاصة بدعم Dell**

- mobile\_support@us.dell.com ·
	- support@us.dell.com ·
- **com.dell@techsupport-la**( دول أمريكا الالتينية والكاريبي فقط)
- **com.dell@apsupport**( دول آسيا/المحيط الهادي فقط(

**عناوين البريد اإللكتروني الخاصة بتسويق ومبيعات Dell**

- **com.dell@apmarketing**( دول آسيا/المحيط الهادي فقط(
	- **com.dell@canada\_sales**( كندا فقط(

**بروتوكول نقل الملفات مجهول )FTP)**

ftp.dell.com ·

تسجيل الدخول كمستخدم: anonymous( مجهول(، واستخدم عنوان البريد اإللكتروني الخاص بك ليكون كلمة المرور الخاصة بك.

# **الدعم الفني وخدمة العمالء**

خدمة الدعم التي تقدمها Dell متوفرة لإلجابة عن استفساراتك حول أجهزة Dell. يستخدم فريق الدعم لدينا برامج تشخيصية تعتمد على الكمبيوتر لتوفير إجابات سريعة ودقيقة.

لالتصال بخدمة دعم Dell، انظر "قبل االتصال" في صفحة [،7](#page-25-2)5 ثم قم باإلطالع على معلومات االتصال الخاصة بمنطقتك أو انتقل إلى **com.dell.support**.

# **DellConnect**

<span id="page-29-0"></span>تعتبر TMDellConnect أداة وصول بسيطة عبر اإلنترنت، تتيح لموظف خدمة ودعم Dell الوصول إلى الكمبيوتر الخاص بك من خالل اتصال واسع النطاق وتشخيص المشكلة التي يواجهها الكمبيوتر لديك وإصالحها، وذلك كله تحت إشرافك. لمزيد من المعلومات، انتقل إلى الموقع **dellconnect**/**com.dell.www**.

**الحصول على التعليمات**

- إذا كنت تواجه مشكلة تتعلق بجهاز الكمبيوتر لديك، فيمكنك إكمال الخطوات التالية لتشخيص واستكشاف المشكلة وإصالحها:
- **.1** انظر "حل المشكالت" في صفحة 4[8](#page-52-1) لإلطالع على المعلومات واإلجراءات التي تتعلق بالمشكلة التي يواجهها الكمبيوتر.
- **.2** انظر دليل Technology Dell على محرك القرص الصلب أو على الموقع **manuals/com.dell.support** ٍ لمزيد من المعلومات الخاصة باستكشاف المشكالت وإصالحها.
- **.3** انظر "Diagnostics Dell "في صفحة [59](#page-41-1) لالطالع على اإلجراءات الخاصة بكيفية تشغيل Diagnostics Dell.
	- **.4** قم بملء "قائمة تدقيق التشخيص" في صفحة .7[5](#page-25-1)
- **.5** استخدم مجموعة الخدمات الشاملة عبر اإلنترنت من Dell المتاحة على موقع **com.dell.support** للحصول على تعليمات عن إجراءات التثبيت واستكشاف األخطاء وإصالحها. انظر "الخدمات عبر اإلنترنت" في صفحة [7](#page-28-1)2 ً للحصول على قائمة أكثر شموال لدعم Dell عبر اإلنترنت.
- <span id="page-30-0"></span>**.6** إذا لم تساعد الخطوات السابقة على حل المشكلة، فانظر "قبل االتصال" في صفحة .[7](#page-25-2)5
- **مالحظة:** اتصل بدعم Dell من هاتف قريب أو من جهاز الكمبيوتر حتى يتمكن فريق الدعم من مساعدتك بأية إجراءات ضرورية.
- **مالحظة:** قد ال يتوفر نظام Code Service Express )كود الخدمة السريعة( من Dell في جميع الدول.

عند مطالبتك من قبل نظام هاتف Dell المؤتمت، قم بإدخال رمز الخدمة السريعة لتوجيه المكالمة مباشرةً إلى مسؤول الدعم المناسب. إذا لم يكن لديك Code Service Express )كود الخدمة السريعة(، فافتح مجلد **Accessories Dell** ً فوق الرمز **Express** ً مزدوجا )ملحقات Dell)، وانقر نقرا **Code Service**( كود الخدمة السريعة(، واتبع التوجيهات.

ً **مالحظة:** ال تكون بعض من الخدمات التالية متاحة دائما في جميع األماكن خارج نطاق الواليات المتحدة. اتصل بممثل Dell المحلي للحصول على معلومات حول الخدمات المتاحة.

**بدء استعادة نسخة المصنع األصلية من Dell**

**.1** قم بتشغيل الكمبيوتر.

2. عند ظهور شعار ™DELL، اضغط على <F8> عدة مرات للوصول إلى اإلطار **Options Boot Advanced** )خيارات التمهيد المتقدمة(.

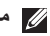

- ملا**حظة:** إذا انتظرت وقتًا طويلاً جدًا وظهر شعار نظام التشغيل، فواصل االنتظار حتى ترى سطح مكتب RWindows® Microsoft؛ ثم قم بإيقاف تشغيل جهاز الكمبيوتر والمحاولة مرة أخرى.
- **.3** حدد **Computer Your Repair**( إصالح الكمبيوتر(. يظهر إطار **Options Recovery System** )خيارات استرداد النظام(.
	- **.4** حدد تخطيط لوحة المفاتيح وانقر فوق **Next** )التالي(.
	- **.5** للوصول إلى خيارات االسترداد، قم بتسجيل الدخول كمستخدم محلي. للوصول إلى مطالبة األوامر، اكتب administrator( مسؤول( في حقل **User Name** )اسم المستخدم( ثم انقر فوق **OK** )موافق(.
- **.6** انقر فوق **Restore Image Factory Dell**  )استعادة نسخة المصنع األصلية من Dell). تظهر شاشة الترحيب **Restore Image Factory Dell** )استعادة نسخة المصنع األصلية من Dell).
- **ملاحظة:** وفقًا للتهيئة التي قمت بها، قد تحتاج إلى تحديد **Tools Factory Dell**( أدوات مصنع Dell)، ثم **Restore Image Factory Dell**( استعادة نسخة المصنع األصلية من Dell).
- **.7** انقر فوق **Next**( التالي(. تظهر شاشة **Data Confirm Deletion** (تأكيد حذف البيانات).
- **مالحظة:** إذا لم ترغب في المتابعة باستخدام Dell Restore Image Factory( استعادة نسخة المصنع األصلية من Dell)، فانقر فوق **Cancel**( إلغاء(.
- **.8** ضع عالمة في مربع االختيار لتأكيد رغبتك في متابعة إعادة تهيئة القرص الصلب واستعادة برامج النظام إلى إعدادات المصنع، ثم انقر فوق **Next** )التالي(. تبدأ عملية االسترداد، وقد تستغرق خمس دقائق أو أكثر حتى تتم. تظهر رسالة عند استعادة نظام التشغيل والتطبيقات المثبتة في المصنع إلى إعدادات المصنع.
	- **.9** انقر فوق **Finish**( إنهاء( إلعادة تشغيل الكمبيوتر.

#### **استعادةنسخة المصنعاألصلية منDell تنبيه: يؤدي استخدام Image Factory Dell Restore( استعادة نسخة المصنع األصلية من Dell) إلى حذف كافة البيانات الموجودة على القرص الصلب**

<span id="page-32-1"></span>**بشكل دائم وإزالة أية برامج أو برامج تشغيل تم تثبيتها بعد استالمالكمبيوتر. قمبإجراء نسخ احتياطي للبيانات قبل استخدام هذا الخيار، إن أمكن. استخدم Factory Dell Restore Image )استعادة نسخة المصنع األصلية من Dell )فقط إذا لم تحل Restore System )استعادة النظام( مشكلة نظام التشغيل الخاص بك.**

**مالحظة:** قد ال تكون ميزة Image Factory Dell Restore( استعادة نسخة المصنع األصلية من Dell ) متاحة في بعض الدول أو على بعض أجهزة الكمبيوتر.

**مالحظة:** إذا كانت ميزة Image Factory Dell Restore( استعادة نسخة المصنع األصلية من Dell ) غير متوفرة على الكمبيوتر الخاص بك، فعليك استخدام النسخ االحتياطي المحلي Backup Local DataSafe Dell )انظر "النسخ االحتياطي المحلي DataSafe Dell Local Backup" على صفحة [65](#page-35-0)) لاستعادة نظام التشغيل الخاص بك.

<span id="page-32-0"></span>يمكنك استخدام Restore Image Factory Dell( استعادة نسخة المصنع األصلية من Dell )فقط باعتبارها الوسيلة األخيرة الستعادة نظام التشغيل الخاص بك. يعمل هذا الخيار على استعادة محرك القرص الصلب إلى حالة التشغيل التي كان عليها عند قيامك بشراء الكمبيوتر. يتم حذف أية برامج أو ملفات تمت إضافتها بعد استالم الكمبيوتر — بما في ذلك ملفات البيانات — بشكل دائم من على محرك القرص الصلب. تتضمن ملفات البيانات المستندات وجداول البيانات ورسائل البريد اإللكتروني والصور الرقمية وملفات الموسيقى وغير ذلك. إذا أمكن، قم بعمل نسخة احتياطية من كافة البيانات قبل استخدام Restore PC( استعادة الكمبيوتر( أو Restore Image Factory Dell( استعادة نسخة المصنع األصلية من Dell).

للترقية إلى النسخ االحتياطي المحلي DataSafe Dell :Local Backup Professional

- 1. انقر نقرًا مزدوجًا فوق رمز النسخ الاحتياطي المحلي Backup Local DataSafe Dell الموجود على شريط المهام.
	- **.2** انقر فوق **!Now Upgrade**( ترقية اآلن!(.

**.3** اتبع اإلرشادات التي تظهر على الشاشة إلتمام الترقية.

#### <span id="page-33-0"></span>**وسائط استرداد النظام**

**تنبيه: بالرغم من أن وسائط استرداد النظام مصممة للحفاظ على ملفات البيانات على الكمبيوتر لديك، إال أنه يوصى بإجراء نسخ احتياطي لملفات البيانات الخاصة بك قبل استخدام وسائط استرداد النظام.**

يمكنك استخدام وسائط استرداد النظام التي يتم إنشاؤها باستخدام النسخ االحتياطي المحلي Backup Local DataSafe Dell، الستعادة محرك القرص الصلب إلى حالة التشغيل التي كان عليها عند شرائك للكمبيوتر، مع االحتفاظ بملفات البيانات على الكمبيوتر.

استخدم وسائط استرداد النظام في الحاالت التالية:

- فشل نظام التشغيل الذي يمنع استخدام خيارات االسترداد المثبتة على الكمبيوتر لديك.
- فشل محرك القرص الصلب الذي يمنع استرداد البيانات.

الستعادة نسخة المصنع األصلية للكمبيوتر لديك باستخدام وسائط استرداد النظام:

- **.1** أدخل قرص استرداد النظام أو مفتاح USB، وأعد تشغيل الكمبيوتر.
- عند ظهور الشعار TM **.2** DELL، اضغط على >12F >على الفور.
- **ملاحظة:** إذا انتظرت وقتًا طويلاً جدًا وظهر شعار نظام التشغيل، فواصل االنتظار حتى ترى سطح مكتب RWindows® Microsoft؛ ثم قم بإيقاف تشغيل جهاز الكمبيوتر والمحاولة مرة أخرى.
	- **.3** حدد جهاز التمهيد المناسب من القائمة، واضغط على <Enter> (إدخال).

اتبع اإلرشادات التي تظهر على الشاشة إلتمام عملية االسترداد.

#### **النسخ االحتياطي األساسي المحلي DataSafe Dell Local Backup Basic**

الستعادة نسخة المصنع األصلية مع االحتفاظ بملفات البيانات: **.1** أوقف تشغيل الكمبيوتر.

- **.2** افصل جميع األجهزة )محرك USB، الطابعة، إلخ( المتصلة بالكمبيوتر وقم بإزالة أي أجهزة داخلية تمت إضافتها حديثًا.
	- **مالحظة:** ال تفصل محول التيار المتردد.
		- **.3** قم بتشغيل الكمبيوتر.
- عند ظهور شعار TM **.4** DELL، اضغط على >8F >عدة مرات للوصول إلى اإلطار **Options Boot Advanced** )خيارات التمهيد المتقدمة(.
- ملا**حظة:** إذا انتظرت وقتًا طويلاً جدًا وظهر شعار نظام التشغيل، فواصل االنتظار حتى ترى سطح مكتب RWindows® Microsoft؛ ثم قم بإيقاف تشغيل جهاز الكمبيوتر والمحاولة مرة أخرى.
	- **.5** حدد **Computer Your Repair**( إصالح جهاز الكمبيوتر).
- **.6** حدد **Emergency and Restore DataSafe Dell Backup**( االستعادة والنسخ االحتياطي عند الطوارئ لـ DataSafe Dell )من قائمة **Recovery System Options**( خيارات استرداد النظام(، واتبع اإلرشادات التي تظهر على الشاشة.
	- **مالحظة:** قد تستغرق عملية االستعادة حوالي ساعة أو يزيد حسب حجم البيانات المراد استعادتها.
- **مالحظة:** ٍ لمزيد من المعلومات، انظر مقالة قاعدة المعارف رقم 353560 على الموقع **com.dell.support**.

**الترقية إلى النسخ االحتياطي المحلي االحترافي Dell**

#### **Professional Backup Local DataSafe**

**مالحظة:** يمكن تثبيت النسخ االحتياطي المحلي االحترافي Dell DataSafe Local Backup Professional على الكمبيوتر لديك، إذا طلبته عند الشراء.

يوفر لك النسخ االحتياطي المحلي االحترافي DataSafe Dell Professional Backup Local ميزات إضافية تتيح لك القيام بما يلي:

- ً النسخ االحتياطي للكمبيوتر لديك واستعادته بناء على أنواع الملفات
- إجراء نسخ احتياطي للملفات إلى جهاز تخزين محلي
	- جدولة عمليات النسخ االحتياطي المؤتمتة

# <span id="page-35-0"></span>**النسخ االحتياطي المحلي Dell Backup Local DataSafe**

- **تنبيه: استخدام النسخ االحتياطي المحلي Dell Backup Local DataSafe يزيل ً نهائياكل البرامج أو برامجالتشغيل التيتمتثبيتهابعداستالمالكمبيوتر الخاص بك. قمبإعداد الوسائط االحتياطية للتطبيقات التي تحتاج إلى تثبيتها على الكمبيوتر لديك قبل استخدام النسخ االحتياطي المحلي Backup Local DataSafe Dell. استخدم النسخ االحتياطي المحلي Local DataSafe Dell Backup فقط إذا لم تحل Restore System )استعادة النظام( مشكلة نظام التشغيل الخاص بك.**
- **تنبيه: بالرغم من أن النسخ االحتياطي المحلي Dell Backup Local DataSafe مصمم للحفاظ على ملفات البيانات على الكمبيوتر لديك، إال أنه يوصى بإجراء نسخ احتياطي لملفات البيانات الخاصة بك قبل استخدام النسخ االحتياطي المحلي DataSafe Dell Backup Local.**
	-
	- **مالحظة:** قد ال تتوفر النسخ االحتياطي المحلي Dell Backup Local DataSafe في جميع المناطق.

**مالحظة:** إذا كان النسخ االحتياطي المحلي Dell Backup Local DataSafe غير متوفر على الكمبيوتر الخاص بك، فعليك استخدام Factory Dell Image Restore (استعادة نسخة المصنع الأصلية من Dell( )انظر "استعادة نسخة المصنع األصلية من Dell " على صفحة 6[8\(](#page-32-1) الستعادة نظام التشغيل الخاص بك.

يمكنك استخدام النسخ االحتياطي المحلي DataSafe Dell Backup Local الستعادة محرك القرص الصلب الخاص بك إلى حالة التشغيل التي كان عليها عند شرائك للكمبيوتر، مع االحتفاظ بملفات البيانات.

يتيح لك النسخ االحتياطي المحلي Local DataSafe Dell Backup إمكانية القيام بما يلي:

- إجراء نسخ احتياطي للكمبيوتر واستعادته إلى حالة التشغيل الأولى
	- إنشاء وسائط استرداد النظام
### **استعادة النظام**

توفر أنظمة تشغيل Windows خيار Restore System )استعادة النظام( والذي يتيح لك إعادة جهاز الكمبيوتر إلى حالة التشغيل التي كان عليها من قبل (دون التأثير على ملفات البيانات)، وذلك إذا أدت أية تغيير ات تم إجر اؤها على الأجهزة أو البر امج أو إعدادات النظام الأخرى إلى ترك الكمبيوتر في حالة تشغيل غير مرغوب فيها. وسيكون من الممكن عكس كافة التغييرات التي سيقوم خيار Restore System( استعادة النظام( بتطبيقها على الكمبيوتر.

**تنبيه: قم بعمل نسخ احتياطية من ملفات البيانات الخاصة بك بشكل منتظم. ال يراقب خيار Restore System )استعادة النظام( ملفات البيانات الخاصة بك وال يستردها.**

- **بدء استعادة النظام**
- 1. انقر فوق **Start** (ابدأ) هم
- **.2** اكتب في مربع البحث Restore System، واضغط على >Enter>.
- **مالحظة:** قد يظهر إطار **Control Account User** )التحكم بحساب المستخدم(. إذا كنت أحد المسئولين على الكمبيوتر، فانقر فوق **Continue**( متابعة(؛ وإال فقم باالتصال بالمسئول الخاص بك لمتابعة اإلجراء المطلوب.

**.3** انقر فوق **Next**( التالي(، واتبع اإلرشادات التي تظهر على الشاشة.

إذا لم تحل أداة استعادة النظام Restore System المشكلة، فيمكنك التراجع عن آخر عملية استعادة للنظام.

**التراجع عن آخر استعادة للنظام**

- **مالحظة:** قبل التراجع عن آخر استعادة للنظام، قم بحفظ وإغالق أية ملفات مفتوحة، وإنهاء أية برامج مفتوحة. ال تقم بتبديل أو فتح أو حذف أية ملفات أو برامج حتى يتم االنتهاء من استعادة النظام.
	- 1. انقر فوق **Start** (ابدأ) 3.
	- **.2** اكتب في مربع البحث Restore System، واضغط على >Enter>.
- **.3** انقر فوق **restoration last my Undo**( تراجع عن آخر استعادة(، وانقر فوق **Next**( التالي( واتبع اإلرشادات التي تظهر على الشاشة.

## **استعادة نظام التشغيل**

يمكنك استعادة نظام التشغيل على جهاز الكمبيوتر لديك باستخدام أي من الخيارات التالية:

**تنبيه: استخدام Restore Image Factory Dell( استعادة نسخة المصنع األصلية من Dell )أو قرص Operating** System (نظام التشغيل) يعمل على حدف كل ملفات البيانات نـهائيَا من الكمبيوتر لديك. فم بـإجراء نسخ احتياطي لملفات **البيانات الخاصة بك قبل استخدام هذه الخيارات، إن أمكن.**

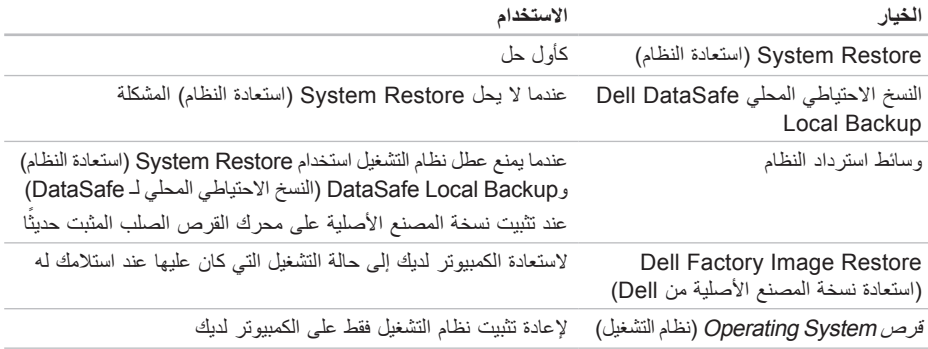

**مالحظة:** قرص System Operating( نظام التشغيل( قد ال يرد مع جهاز الكمبيوتر الخاص بك.

**معدلا تاودأ مادختسا**

- **.8** إذا صادفتك مشكلة خالل إجراء اختبار، تظهر رسالة نحمل رمز الخطأ ووصفًا للمشكلة على الشاشة. دوّن رمز الخطأ ووصف المشكلة، واتصل بشركة Dell( انظر "االتصال بشركة Dell "في صفحة [7](#page-24-0)6(.
	- **مالحظة:** ستجد رمز الخدمة الخاص بالكمبيوتر أعلى شاشة كل اختبار. يساعدك رمز الخدمة في تعريف الكمبيوتر الخاص بك عند االتصال بشركة Dell.
- **.9** عند انتهاء االختبارات، أغلق شاشة االختبار للعودة إلى إطار **Option An Choose**( اختر أحد الخيارات(.
- **1010**إلنهاء Diagnostics Dell وإعادة تشغيل الكمبيوتر، انقر فوق **Exit**( إنهاء(.
- **1111**قم بإزالة قرص Utilities and Drivers( برامج التشغيل و الأدوات المساعدة).
- **مالحظة:** ستجد رمز الخدمة الخاص بالكمبيوتر أعلى شاشة كل اختبار. يساعدك رمز الخدمة في تعريف الكمبيوتر الخاص بك عند االتصال بشركة Dell.
- **.6** عند انتهاء االختبارات، أغلق شاشة االختبار للعودة إلى إطار **Option An Choose**( اختر أحد الخيارات(.
- **.7** إلنهاء Diagnostics Dell وإعادة تشغيل الكمبيوتر، انقر فوق **Exit**( إنهاء(.
	- **بدء تشغيل Diagnostics Dell من قرص Utilities and Drivers( برامج التشغيل واألدوات المساعدة(**
- **مالحظة:** قرص Utilities and Drivers( برامج التشغيل والأدوات المساعدة) قد لا يرد مع جهاز الكمبيوتر الخاص بك.
- **.1** أدخل قرص Utilities and Drivers( برامج التشغيل و الأدوات المساعدة).
- **.2** قم بإيقاف تشغيل الكمبيوتر، ثم إعادة تشغيله. عند ظهور الشعار DELL، اضغط >12F >على الفور.
- ملا**حظة:** إذا انتظرت وقتًا طويلاً جدًا وظهر شعار نظام التشغيل، فواصل االنتظار حتى ترى سطح مكتب RWindows® Microsoft؛ ثم قم بإيقاف تشغيل جهاز الكمبيوتر والمحاولة مرة أخرى.
- **مالحظة:** تعمل الخطوات التالية على تغيير تتابع التمهيد لمرة واحدة فقط. في المرة التالية التي تقوم فيها بتشغيل الكمبيوتر ، يتم تمهيده طبقًا للأجهزة المحددة في برنامج إعداد النظام.
	- **.3** عند ظهور قائمة جهاز التمهيد، قم بتمييز **RW-CD/DVD/CD** واضغط على >Enter>.
- **.4** حدد الخيار **ROM-CD from Boot** )التمهيد من محرك الأقراص المضغوطة) من القائمة التي تظهر واضغط على >Enter>.
	- **.5** اكتب 1 لبدء تشغيل قائمة CD( القرص المضغوط( واضغط على >Enter >للمتابعة.
- **.6** حدد **Diagnostics Dell Bit 32 the Run** )تشغيل 32 بت Diagnostics Dell )من القائمة المرقمة. إذا ظهر في القائمة إصدارات متعددة، حدد اإلصدار الذي يتناسب مع الكمبيوتر الخاص بك.
	- **.7** حدد االختبار الذي ترغب في تشغيله.

- **مالحظة:** ً إذا انتظرت طويال وظهر شعار نظام التشغيل، واصل االنتظار حتى ترى سطح مكتب RWindows® Microsoft، ثم أوقف تشغيل جهاز الكمبيوتر وأعد المحاولة.
- **مالحظة:** إذا ظهرت رسالة تعلمك بتعذر البحث عن قسم أداة التشخيص، فقم بتشغيل Diagnostics Dell من قرص Utilities and Drivers( برامج التشغيل و الأدوات المساعدة).
	- إذا تم استدعاء تقييم النظام قبل التمهيد:
	- a. يبدأ PSA تشغيل االختبارات.
- b. إذا اكتمل PSA بنجاح، فسيتم عرض الرسالة التالية: "been have problems No found with this system so far. Do you want to run the remaining memory tests? This will take about 30 minutes or more. Do you want to . (Recommended) "continue? (Recommended) يتم البحث عن أي مشكلة بهذا النظام حتى اآلن. هل تريد إجراء بقية اختبارات الذاكرة؟ سيستغرق هذا حوالي 30 دقيقة أو أكثر . هل تريد المتابعة؟ (يوصى به))

c. إذا كنت تعاني من مشاكل في الذاكرة، فاضغط على >y>، وإال فاضغط على >n>. تظهر الرسالة التالية: "Dell Booting Diagnostic Utility Partition. "Press any key to continue. )تمهيد قسم أداة التشخيص المساعدة من Dell. اضغط على أي مفتاح للمتابعة(.

d. اضغط على أي مفتاح لالنتقال إلى إطار **Choose An Option** (اختر أحد الخيارات).

إذا لم يتم استدعاء تقييم النظام قبل التمهيد:

اضغط على أي مفتاح لبدء تشغيل Diagnostics Dell من قسم الأداة المساعدة للتشخيص الموجود على محرك القرص الصلب لديك وانتقل إلى اإلطار **Option An Choose** )اختيار أحد الخيارات(.

**.4** حدد االختبار الذي ترغب في تشغيله.

**.5** إذا واجهت مشكلة أثناء إجراء أحد االختبارات، ستظهر ّ رسالة تحمل رمز خطأ ووصف المشكلة. دون رمز الخطأ ووصف المشكلة، واتصل بشركة Dell( انظر "االتصال بشركة Dell "في صفحة [7](#page-24-0)6(.

## <span id="page-41-0"></span>**Dell Diagnostics**

إذا واجهت مشكلة في الكمبيوتر الخاص بك، قم بإجراء الفحوصات الموضحة في "مشاكل عدم االستجابة والبرامج" في صفحة [52](#page-48-0) وقم بتشغيل Diagnostics Dell قبل االتصال بشركة Dell للحصول على المساعدة الفنية. يوصى بطباعة هذه اإلجراءات قبل الشروع في الفحص.

- **مالحظة:** يعمل Diagnostics Dell على أجهزة كمبيوتر Dell فقط.
	- **مالحظة:** القرص Utilities and Drivers( برامج التشغيل والأدوات المساعدة) اختياري وقد لا يرد مع جهاز الكمبيوتر الخاص بك.

تأكد من أن الجهاز الذي تريد اختباره يظهر في برنامج إعداد النظام وأنه نشط. اضغط على >2F >أثناء POST( االختبار الذاتي عند بدء التشغيل( للدخول إلى األداة المساعدة لـ System Setup( إعداد النظام( )BIOS).

قم ببدء تشغيل Diagnostics Dell من محرك القرص الصلب أو من قرص Utilities and Drivers( برامج التشغيل والأدوات المساعدة).

#### **بدء تشغيل Diagnostics Dell من محرك القرص الصلب**

يوجد Diagnostics Dell في قسم مخفي خاص بأداة التشخيص المساعدة على محرك القرص الصلب لديك.

- **مالحظة:** إذا لم يتمكن الكمبيوتر من عرض صورة الشاشة، فاتصل بشركة Dell( انظر "االتصال بشركة Dell" في صفحة [7](#page-24-0)6).
	- **.1** تأكد من أن الكمبيوتر متصل بمأخذ تيار كهربي يعمل بكفاءة.
		- **.2** قم بتشغيل )أو إعادة تشغيل( الكمبيوتر الخاص بك.
- 3. عند ظهور الشعار ™DELL، اضغط على <F12> على الفور. حدد **Diagnostics** (التشخيصات) من قائمة التمهيد واضغط على >Enter>. قد يؤدي ذلك إلى تنفيذ "تقييم النظام قبل التمهيد" )PSA ) على الكمبيوتر.

**معدلا تاودأ مادختسا**

**interrupt tick timer No( عدم وجود توقف لمؤشر المؤقت(** — من المحتمل وجود عطل في إحدى رقاقات لوحة النظام أو يوجد خلل في لوحة النظام. اتصل بشركة Dell )انظر "االتصال بشركة Dell "في صفحة 7[6\(](#page-24-0).

**error current over USB( خطأ جهاز USB بحاجة لتيار أعلى(** — قم بفصل جهاز USB. يحتاج جهاز USB الخاص بك إلى المزيد من الطاقة ليعمل بكفاءة. استخدم مصدر طاقة خارجي لتوصيل جهاز USB، أو إذا كان الجهاز يحتوي على كبلين USB، قم بتوصيل كليهما.

**CAUTION - Hard Drive SELF MONITORING** *<u>BYSTEM* has reported that a parameter</u> **has exceeded its normal operating range. Dell recommends that you back up your** *data regularly. A parameter out of range* **hard hard potential hard potential hard problem drive( تنبيه - أظهر نظام المراقبة الذاتي للقرص الصلب أن أحد المعامالت قد تجاوز معدل التشغيل الطبيعي له، توصي Dell بأن تقوم بإجراء نسخ احتياطي لبياناتك بشكل منتظم. فقد يشير المعامل الذي تجاوز نطاق تشغيله أو ال يشير إلى وجود مشكلة محتملة في محرك القرص الصلب(** — خطأ في T.R.A.M.S، من الممكن وجود عطل في محرك القرص الصلب. اتصل بشركة Dell )انظر "االتصال بشركة Dell "في صفحة 7[6\(](#page-24-0).

## **استكشاف أخطاء األجهزة وإصالحها**

إذا لم يتم اكتشاف أحد الأجهز ة أثناء إعداد نظام التشغيل أو إذا تم اكتشافه لكن تمت تهيئته بشكل غير صحيح، فيمكنك استخدام **Troubleshooter Hardware**( استكشاف أخطاء األجهزة وإصالحها( لحل عدم التوافق.

لبدء تشغيل استكشاف أخطاء الأجهزة وإصلاحها:

- **.1** انقر فوق **Start**( ابدأ( ← **Support and Help** )التعليمات والدعم(.
	- **.2** اكتب troubleshooter hardware في حقل البحث، واضغط على >Enter( >إدخال( لبدء البحث.
- ًا **.3** في نتائج البحث، حدد الخيار الذي يقدم أفضل وصف للمشكلة واتبع باقي خطوات استكشاف األخطاء وإصالحها.

استخدام أدو<u>ا</u>ت الدعم

**Alert! Previous attempts at booting this system have failed at checkpoint [nnnn].** *f***or help in resolving this problem, please note this checkpoint and contact Dell Support Technical( تنبيه! فشل المحاوالت السابقة لتمهيد هذا النظام عند نقطة المراجعة ]nnnn]. للمساعدة على حل هذه المشكلة، الرجاء مالحظة نقطة المراجعة هذه واالتصال بالدعم الفني لشركة Dell** — **)**فشل الكمبيوتر في استكمال إجراءات التمهيد ثالث مرات متتابعة بسبب نفس الخطأ. اتصل بشركة Dell( انظر "االتصال بشركة Dell "في صفحة [7](#page-24-0)6(. **error checksum CMOS( خطأ في المجموع االختباري لـ CMOS** — **)**فشل محتمل في لوحة النظام أو انخفاض طاقة بطارية ساعة الوقت الحقيقي RTC. استبدل البطارية )انظر دليل الخدمة على **manuals/com.dell.support** )أو اتصل بشركة Dell( انظر "االتصال بشركة Dell "في صفحة [7](#page-24-0)6(. **failure fan CPU( عطل في مروحة وحدة المعالجة**

**المركزية(** — تعطلت مروحة وحدة المعالجة المركزية. استبدل مروحة CPU( انظر دليل الخدمة على الموقع **manuals/com.dell.support**).

**failure drive disk-Hard( عطل في محرك القرص الصلب(** — خلل محتمل في محرك القرص الصلب أثناء إجراء POST( االختبار الذاتي عند بدء التشغيل(. اتصل بشركة Dell( انظر "االتصال بشركة Dell "في صفحة [7](#page-24-0)6(.

**failure read drive disk-Hard( عطل في قراءة محرك القرص الصلب(** — خلل محتمل في محرك القرص الصلب أثناء إجراء اختبار تمهيد محرك القرص الصلب. اتصل بشركة Dell( انظر "االتصال بشركة Dell "في صفحة [7](#page-24-0)6(. **failure Keyboard( خلل في لوحة المفاتيح(** — خلل في لوحة المفاتيح أو الكبل غير مثبت بإحكام.

إلعادة وضع لوحة المفاتيح، انظر *Manual Service*( دليل الخدمة( على العنوان **manuals/com.dell.support**.

**available device boot No )ال يوجد جهاز تمهيد متاح(** — ال يوجد قسم قابل للتمهيد على محرك القرص الصلب أو أن كبل محرك القرص الصلب غير مثبت بإحكام أو ال يوجد جهاز قابل للتمهيد.

- إذا كان محرك القرص الصلب هو جهاز التمهيد الخاص بك، فتأكد من توصيل الكبالت ومن تركيب محرك القرص وتثبيته بشكل صحيح وتقسيمه كجهاز تمهيد.
- ادخل إلى إعداد النظام وتأكد أن معلومات تتابع التمهيد صحيحة )انظر دليل *Technology Dell* المتاح على محرك القرص الصلب أو على العنوان **manuals/com.dell.support**).

## **System Your About**

)حول النظام الخاص بك( )System Documentation( وثائق النظام( وInformation Warranty( معلومات الضمان( وInformation System )معلومات النظام( و& Upgrades Accessories( الترقيات والملحقات((

للمزيد من المعلومات حول **Center Support Dell** )مركز دعم Dell )وأدوات الدعم المتاحة، انقر فوق عالمة التبويب **Services**( خدمات( على **com.dell.support**.

## **My Dell Downloads**

**مالحظة:** قد ال يتوفر Downloads Dell My في جميع المناطق.

بعض البرامج المثبتة مسبقًا على جهاز الكمبيوتر الجديد الخاص بك ال تشمل قرص مضغوط أو قرص DVD للنسخ االحتياطي. هذا البرنامج متاح في Downloads Dell My. يمكنك من موقع الويب هذا تنزيل البرامج المتاحة إلعادة التثبيت أو إنشاء وسائط نسخ احتياطي خاصة بك.

للتسجيل واستخدام Downloads Dell My:

- **.1** انتقل إلى **media/com.dell.downloadstore**.
- **.2** اتبع التعليمات التي تظهر على الشاشة لتسجيل البرنامج وتنزيله.

أعد تثبيت أو قم بإنشاء وسائط نسخ احتياطي من البرنامج الستخدامها في المستقبل.

**رسائل النظام**

إذا كان هناك مشكلة أو خلل بالكمبيوتر الخاص بك، فقد يقوم بعرض إحدى رسائل النظام التي ستساعدك على تحديد سبب المشكلة واإلجراء الالزم لحل المشكلة.

**مالحظة:** إذا لم تكن الرسالة التي تلقيتها مدرجة في األمثلة التالية، فانظر الوثائق الخاصة إما بنظام التشغيل أو البرنامج ً الذي كان قيد التشغيل عند ظهور الرسالة. أو بدال من ذلك، يمكنك مشاهدة دليل Technology Dell على محرك القرص الصلب أو على العنوان **manuals/com.dell.support** أو اتصل بشركة

Dell( انظر "االتصال بشركة Dell "في صفحة [7](#page-24-0)6(.

# **استخدام أدوات الدعم**

## **مركز دعم Dell**

يساعدك **Center Support Dell**( مركز دعم Dell ) في العثور على ما تحتاجه من خدمات ودعم ومعلومات خاصة بالنظام.

لتشغيل التطبيق، انقر فوق الرمز في شريط المهام.

تعرض الصفحة الرئيسية لـ **Center Support Dell** )مركز دعم Dell )رقم موديل الكمبيوتر وكود الخدمة السريعة ومعلومات االتصال الخاصة بالخدمة.

توفر الصفحة الرئيسية كذلك ارتباطات للوصول إلى:

<span id="page-45-0"></span>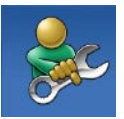

**Help Self**( التعليمات الذاتية( )Troubleshooting( استكشاف الأخطاء وإصلاحها) وSecurity )األمان( وPerformance System )أداء النظام( وInternet/Network )الشبكة/اإلنترنت( وRecovery/Backup( النسخ االحتياطي/االسترداد( ونظام التشغيل Windows)

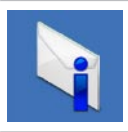

Alerts (التنبيهات) (تنبيهات الدعم الفني الخاصة بالكمبيوتر(

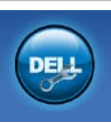

**Dell from Assistance**( المساعدة من Dell( ) (Dell TMDellConnect with( الدعم الفني باستخدام TMDellConnect ) وService Customer( خدمة العمالء( وTutorials and Training( التدريب والبرامج التعليمية) وHow-To Help TMStation Solution with( كيفية المساعدة من TMStation Solution )و Online Scan with PC CheckUp )الفحص عبر اإلنترنت باستخدام PC CheckUp))

- انظر وثائق البرنامج أو اتصل بالجهة المصنعة للبرنامج، للحصول على المعلومات الخاصة باستكشاف األخطاء وإصالحها: – تأكد من توافق البرنامج مع نظام التشغيل المثبت على الكمبيوتر. – تأكد من إيفاء الكمبيوتر الخاص بك بالحد األدنى من متطلبات الأجهزة اللازمة لتشغيل البرنامج. راجع وثائق البرنامج للحصول على المعلومات. – تأكد من تثبيت البرنامج وتهيئته بشكل صحيح. – تحقق من عدم تعارض برامج تشغيل األجهزة مع البرنامج.
- إذا لزم األمر، قم بإلغاء تثبيت البرنامج ثم إعادة تثبيته مرة أخرى.

**إذا توقف الكمبيوتر عن االستجابة أو ظهرت شاشة زرقاء ثابتة** —

**تنبيه: قد تفقد البيانات إذا لم تتمكن من إيقاف تشغيل نظام التشغيل.**

إذا لم تتمكن من الحصول على استجابة بالضغط على مفتاح في لوحة المفاتيح أو تحريك الماوس، فاضغط على زر التشغيل من 8 إلى 10 ثوان على الأقل حتى يتوقف الكمبيوتر عن العمل ثم أعد تشغيل الكمبيوتر.

#### **في حالة وجود برنامج مصمم لنظام تشغيل RWindows® Microsoft سابق** —

قم بتشغيل Wizard Compatibility Program( معالج توافق البرامج). يقوم Program Compatibility Wizard (معالج توافق البرامج) بتكوين أحد البرامج حتى يعمل في بيئة مماثلة لبيئات إصدار سابق من أنظمة تشغيل Windows Microsoft. لتشغيل Wizard Compatibility Program( معالج توافق البر امج):

#### Windows<sub>7</sub>

**.1** انقر فوق **Start**( ابدأ( ← **Panel Control** )لوحة التحكم(← **Programs**( برامج(← **Run versions previous for made programs Windows of**( تشغيل البرامج لإلصدارات السابقة من Windows).

**.2** في شاشة الترحيب، انقر فوق **Next** )التالي(. **.3** اتبع اإلرشادات الموضحة على الشاشة.

Windows Vista

**.1** انقر فوق **Start**( ابدأ( ← **Panel Control** )لوحة التحكم(← **Programs**( برامج(← **Use of version this with program older an Windows**( استخدام برنامج أقدم مع هذا اإلصدار من Windows).

- **.2** في شاشة الترحيب، انقر فوق **Next** )التالي(.
	- **.3** اتبع اإلرشادات الموضحة على الشاشة.
		- **إذا واجهت مشاكل مع برامج أخرى** —
	- قم بإجراء نسخ احتياطي لملفاتك على الفور.
- ً استخدم برنامجا لمكافحة الفيروسات لفحص محرك القرص الصلب أو الأقراص المضغوطة.
	- قم بحفظ وإغالق أية ملفات أو برامج مفتوحة، وأوقف تشغيل الكمبيوتر من قائمة **Start**( ابدأ( .

<span id="page-48-0"></span>**إذا تلقيت رسالة تشير إلى وجود ذاكرة غير كافية** — **مشاكل الذاكرة**

- قم بحفظ أي ملفات مفتوحة وإغالقها وإنهاء أي برامج مفتوحة ال تستخدمها، وذلك لترى هل عالج هذا اإلجراء المشكلة أم ال.
- انظر وثائق البرامج لمعرفة الحد األدنى من متطلبات الذاكرة. إذا لزم الأمر، قم بتركيب ذاكرة إضافية (انظر دليل الخدمة على الموقع **manuals/com.dell.support**).
- أعد تثبيت وحدة (وحدات) الذاكر ة في الموصل (الموصلات) )انظر دليل الخدمة على العنوان **manuals/com.dell.support**).
- إذا استمرت المشكلة، فاتصل بشركة Dell( انظر "االتصال بشركة Dell "في صفحة 7[6\(](#page-24-0).
	- **إذا واجهت أية مشاكل أخرى بالذاكرة** —
	- قم بتشغيل Diagnostics Dell( انظر "Dell Diagnostics" في صفحة 59).
- إذا استمرت المشكلة، فاتصل بشركة Dell( انظر "االتصال بشركة Dell "في صفحة 7[6\(](#page-24-0).

**مشاكل البرامج وعدماالستجابة لألوامر إذا تعذر بدء تشغيل الكمبيوتر** — تأكد من إحكام توصيل كبل الطاقة بالكمبيوتر وبمأخذ التيار الكهربي. **إذا توقف أحد البرامج عن االستجابة** — إنهاء البرنامج:

**.1** اضغط على >Esc><Shift><Ctrl ً > معا في نفس الوقت.

**.2** انقر فوق **Applications**( تطبيقات(.

**.3** انقر فوق البرنامج الذي لم يعد يستجيب

**.4** انقر فوق **Task End**( إنهاء المهمة(.

**إذا تعطل أحد البرامج بشكل متكرر** — فقم بمراجعة وثائق البرنامج. إذا لزم األمر، فقم بإلغاء تثبيت البرنامج وإعادة تثبيته مرة أخرى.

ً ما يشتمل البرنامج على إرشادات للتثبيت **مالحظة:** عادة في الوثائق أو على القرص المضغوط الخاص بالبرنامج.

## **مشاكل الطاقة**

**ً** — قد يكون الكمبيوتر في وضع **إذا كان مصباح الطاقة مطفأ** إيقاف التشغيل أو ال يتلقى الطاقة.

- اضغط على زر التشغيل. يستأنف الكمبيوتر التشغيل بطريقة طبيعية في حالة إيقاف تشغيله، أو إذا كان في وضع اإلسبات.
	- أعد تثبيت محول التيار المتردد بكل من موصل الطاقة الموجود على الكمبيوتر ومأخذ التيار الكهربائي.
- ً إذا كان محول التيار المتردد متصال بشريحة طاقة، فتأكد من توصيل شريحة الطاقة بمأخذ تيار كهربائي ومن تشغيلها.
- ً وتجنب أيضا استخدام أجهزة حماية الطاقة وشرائح الطاقة وكبالت تمديد الطاقة للتحقق من تشغيل الكمبيوتر بشكل صحيح.
	- تأكد تشغيل مأخذ التيار الكهربي وذلك باختباره بجهاز آخر، على سبيل المثال أحد المصابيح.
	- افحص توصيالت محول التيار المتردد. إذا كان محول التيار المتردد مزود بمصباح، فتأكد من أنه مضاء.
- إذا استمرت المشكلة، فاتصل بشركة Dell( انظر "االتصال بشركة Dell "في صفحة [7](#page-24-0)6(.
- **إذا أضاء مصباح الطاقة بضوء أبيض ثابت والكمبيوتر ال يستجيب** — قد تكون شاشة العرض ال تستجيب.
- اضغط على زر الطاقة حتى يتم إيقاف تشغيل الكمبيوتر، ثم أعد تشغيله مرة أخرى.
- إذا استمرت المشكلة، فاتصل بشركة Dell( انظر "االتصال بشركة Dell "في صفحة 7[6\(](#page-24-0).
- **في حالة وميض مصباح الطاقة بلون أبيض** يكون الكمبيوتر في حالة االستعداد، أو الشاشة قد ال تستجيب.
- اضغط على أي مفتاح في لوحة المفاتيح، أو قم بتحريك الماوس المتصل، أو أحد األصابع على لوحة اللمس، أو اضغط على زر الطاقة الستئناف التشغيل العادي.
- إذا لم تستجب الشاشة، اضغط على زر الطاقة حتى يتوقف تشغيل الكمبيوتر، ثم أعد تشغيله مرة أخرى.
- إذا استمرت المشكلة، فاتصل بشركة Dell( انظر "االتصال بشركة Dell "في صفحة 7[6\(](#page-24-0).

**إذا واجهت ً تداخال يعيق االستقبال على الكمبيوتر الخاص بك** — تتسبب إشارة غير مرغوبة في إنشاء تداخل من خالل مقاطعة أو حجب الإشارات الأخرى. بعض الأسباب المحتملة للتداخل هي:

- كبالت تمديد الطاقة ولوحة المفاتيح والماوس.
- اتصال العديد من األجهزة بشريحة طاقة واحدة.
- اتصال العديد من شرائح الطاقة بنفس المأخذ الكهربائي.

- **مشاكل الشبكة االتصاالت الالسلكية في حالة فقد االتصال الالسلكي بالشبكة** — جهاز التوجيه الالسلكي غير متصل باإلنترنت أو إنه قد تم تعطيل االتصال الالسلكي على الكمبيوتر. تأكد من تمكين الالسلكي على الكمبيوتر الخاص بك )انظر "تمكين أو تعطيل الالسلكي" في صفحة [14\(](#page-86-0). تحقق من جهاز التوجيه الالسلكي للتأكد أنه قيد التشغيل وأنه يتصل بمصدر البيانات الخاص بك )مودم الكبل أو لوحة وصل الشبكة). أعد تأسيس اتصالك بجهاز التوجيه الالسلكي )انظر "إعداد اتصال لاسلكي" في صفحة [1](#page-83-0)7).
	- قد يعمل التداخل على حجب أو مقاطعة االتصال الالسلكي الخاص بك. حاول نقل الكمبيوتر الخاص بك إلى مكان قريب من جهاز التوجيه الالسلكي.

**االتصاالت السلكية في حالة فقد اتصال الشبكة السلكي** — الكبل غير ثابت أو تالف.

تحقق من الكبل للتأكد من أنه متصل وغير تالف.

## **أكواد اإلشارة الصوتية**

قد يصدر الكمبيوتر سلسلة من اإلشارات الصوتية أثناء بدء التشغيل في حالة حدوث أخطاء أو مشكالت. هذه السالسل من اإلشارات الصوتية، والتي يطلق عليها اسم كود اإلشارة ّ الصوتية، تقوم بتعريف المشكلة. في حالة حدوث ذلك، دون كود اإلشارة الصوتية واتصل بشركة Dell( راجع "االتصال بشركة Dell "في صفحة [7](#page-24-0)6(.

> **مالحظة:** الستبدال قطع الغيار، انظر Service Manual( دليل الخدمة( على العنوان **manuals/com.dell.support**.

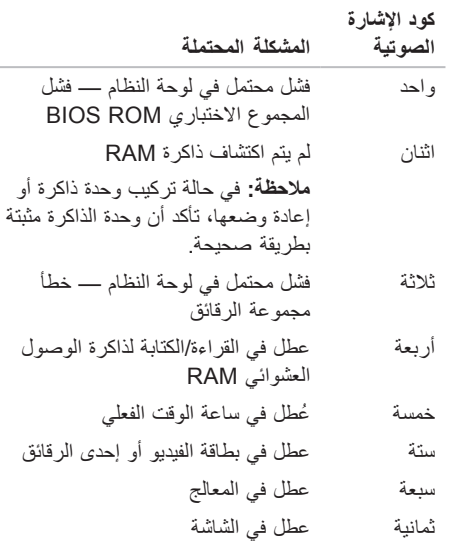

**حل المشاكل**

يوفر هذا القسم معلومات عن استكشاف األخطاء وإصالحها للكمبيوتر الخاص بك. إذا تعذر عليك حل مشكلتك باستخدام التوجيهات التالية، فانظر "استخدام أدوات الدعم" في صفحة [55](#page-45-0) أو "االتصال بشركة Dell "في صفحة .[7](#page-24-0)6

**تحذير: ال يجب أن يقوم أي شخص سوى فني الخدمة المدرب بإزالة غطاء الكمبيوتر. انظر دليل الخدمة على العنوان manuals/com.dell.support للتعرف على إرشادات الخدمة المتقدمة.**

# **بعض أو كل ميزات اللمس المتعدد ال تعمل** — **مشاكل شاشة اللمس**

- قد يتم تعطيل بعض ميزات شاشة اللمس. لتمكين ميزات شاشة اللمس، انقر فوق **Start**( ابدأ( ← **Control Panel**( لوحة التحكم(← **Sound and Hardware** )األجهزة والصوت(←**Touch and Pen**( القلم واللمس(.
	- قد ال تكون ميزة اللمس المتعدد مدعومة في التطبيق.

## **النسخ االحتياطي لـ DataSafe الخاص بـ Dell عبر اإلنترنت**

**مالحظة:** قد ال تتوفر Online DataSafe Dell في جميع المناطق.

**مالحظة:** يوصى باستخدام االتصال واسع النطاق لسرعات التحميل/التنزيل العالية.

إن Online DataSafe Dell عبارة عن خدمة نسخ احتياطي واستعادة تلقائية تساعد على حماية البيانات والملفات المهمة الأخرى من التعرض للحوادث الكار ثية مثل السرقة، أو الحريق، أو الكوارث الطبيعية. يمكنك الوصول إلى الخدمة الموجودة على الكمبيوتر باستخدام حساب محمي بكلمة المرور.

لمزيد من المعلومات، اذهب إلى **com.delldatasafe**.

لجدولة عمليات النسخ االحتياطي:

- **.1** ً انقر نقر ً ا مزدوجا فوق رمز Online DataSafe Dell الموجود على شريط المهام.
	- **.2** اتبع اإلرشادات التي تظهر على الشاشة.

## **Dock Dell**

إن Dell Dock هو عبارة عن مجموعة من الرموز التي توفر وصولاً سهلاً إلى التطبيقات والملفات والمجلدات التي يتم استخدامها بشكل متكرر. يمكنك تخصيص مجموعة Dock عن طريق:

- إضافة أو إزالة رموز
- تجميع الرموز ذات الصلة في فئات

 تغيير لون وموقع مجموعة Dock تغيير سلوك الرموز

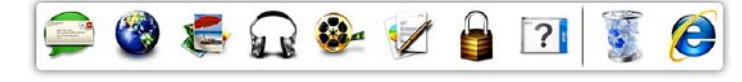

#### **إضافة فئة**

- **.1** انقر بزر الماوس األيمن فوق Dock( إرساء(، ثم انقر فوق **Add**( إضافة(← **Category**( فئة(. يتم عرض إطار **Category Edit/Add** (إضافة/تحرير فئة).
	- **.2** ً أدخل عنوانا للفئة في الحقل **Title**( العنوان(.
	- **.3** ً حدد رمزا للفئة من مربع **:image an Select** )تحديد صورة:(.
		- **.4** انقر فوق **Save**( حفظ(.

**إضافة رمز**

قم بسحب وإفالت الرمز إلى مجموعة Dock أو إحدى الفئات.

**إزالة فئة أو رمز**

- **.1** انقر بزر الماوس األيمن فوق الفئة أو الرمز الموجود على مجموعة Dock، ثم انقر فوق **shortcut Delete** )حذف اختصار( أو **category Delete**( حذف فئة(.
	- **.2** اتبع اإلرشادات الموضحة على الشاشة.

#### **تخصيص مجموعة Dock**

- **.1** انقر بزر الماوس األيمن فوق مجموعة Dock، ثم انقر فوق **...Setting Advanced**( إعداد متقدم...(.
	- **.2** اختر الخيار المطلوب لتخصيص مجموعة Dock.

#### **الترفيه والوسائط المتعددة**

يمكنك استخدام الكمبيوتر لمشاهدة ملفات الفيديو، وممارسة األلعاب، وإنشاء األقراص المضغوطة/أقراص DVD الخاصة بك، واالستماع إلى الموسيقى ومحطات الراديو. قد يدعم محرك الأقراص الضوئية لديك العديد من تنسيقات وسائط الأقراص بما في ذلك األقراص المضغوطة وأقراص DVD وأقراص Blu-ray Disc (اختيارية).

يمكنك تنزيل أو نسخ ملفات الصور والفيديو من األجهزة المحمولة، مثل الكاميرات الرقمية والهواتف المحمولة. تتيح لك تطبيقات البرامج االختيارية إمكانية تنظيم وإنشاء ملفات الموسيقى والفيديو التي يمكن تسجيلها إلى أقراص أو حفظها على منتجات محمولة مثل مشغالت 3MP وأجهزة الترفيه المحمولة أو تشغيلها وعر ضها مباشر ة على الأجهز ة المتصلة مثل أجهز ة التلفزيون وأجهزة العرض وأجهزة المسرح المنزلي.

## **مستشعر السقوط الحر**

يعمل مستشعر السقوط الحر على حماية محرك القرص الصلب بالكمبيوتر لديك من احتمال التلف، من خالل اكتشاف حالة السقوط الحر التي تنجم عن السقوط العرضي للكمبيوتر. عند اكتشاف حالة سقوط حر، يتم وضع محرك القرص الصلب في حالة آمنة مما يحول دون تلف رأس القراءة/الكتابة والفقدان المحتمل للبيانات. يعود محرك القرص الصلب إلى التشغيل العادي عند التوقف عن اكتشاف حالة سقوط حر.

## **ميزات البرامج**

**مالحظة:** لمزيد من المعلومات عن الميزات الموضحة في هذا القسم، انظر دليل *Technology Dell* الموجود على محرك القرص الصلب، أو على موقع **manuals/com.dell.support**.

#### **التعرف على الوجوه FastAccess**

ً قد يكون الكمبيوتر لديك مزودا بميزة التعرف على الوجوه FastAccess. تساعد هذه الميزة في تأمين جهاز كمبيوتر Dell الخاص بك من خالل استخدام المظهر الفريد لوجهك ً للتأكد من شخصيتك والعمل تلقائيا على توفير معلومات تسجيل ً الدخول التي تدخلها أنت يدويا في العادة، مثل اسم المستخدم وكلمة المرور الخاصة بحساب Windows أو موقع ويب ٍ آمن. لمزيد من المعلومات، انقر فوق **Start**( ابدأ( ← **Programs**( برامج(← **FastAccess**.

#### **اإلنتاجية واالتصال**

يمكنك استخدام الكمبيوتر الخاص بك إلنشاء عروض تقديمية ونشرات وبطاقات تهنئة ودعاية مطبوعة وجداول بيانات. كما يمكنك أيضًا تحرير وعرض الصور الفوتوغرافية والصور الرقمية. تحقق من طلب الشراء الخاص بك لمعرفة البرامج المثبتة على الكمبيوتر.

بعد االتصال باإلنترنت، يمكنك الوصول إلى مواقع الويب، وإعداد حساب بريد إلكتروني، وتحميل وتنزيل ملفات، وإجراء مهام أخرى ذات صلة.

تحدير : قد يؤدي استخدام بطاريه غير متوافقه إلى خطر نشوب حريق او انفجار . يجب ان يستخدم هذا الكمبيوتر فقط **بطارية تم شرائها من Dell. ال تستخدم بطاريات من أجهزة كمبيوتر أخرى.**

﴾ تحذير : قبل إزالة البطارية، قم بإيقاف تشغيل الكمبيوتر وفصل الكبلات الخارجية (بما في ذلك محول التيار المتردد).

إلزالة البطارية:

- **.1** قم بإيقاف تشغيل الكمبيوتر واقلبه.
- **.2** ً قم بتحريك مزالج تحرير البطارية جانبا.
- **.3** قم بإخراج البطارية من علبة البطارية.

إلعادة تركيب البطارية:

قم بإدخال البطارية في علبة البطارية حتى تستقر في موضعها.

## **إزالة البطارية وإعادة تركيبها**

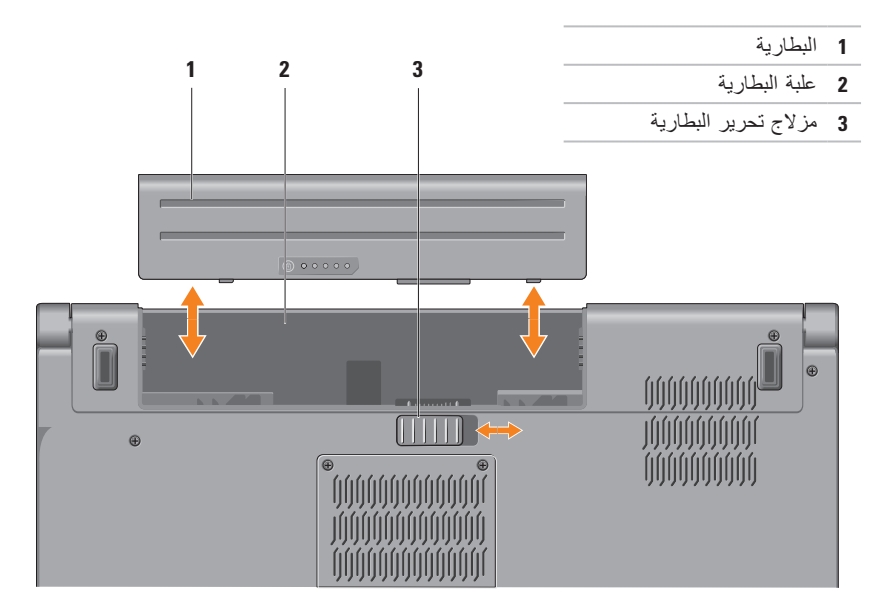

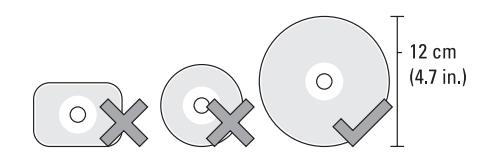

**تنبيه: ال تحرك جهاز الكمبيوتر أثناء تشغيل قرص ما أو تسجيله.** ً تأكد من إدخالك القرص بحيث يكون الوجه المطبوع مواجها ألعلى. ضع القرص في الجزء األوسط لفتحة القرص، وادفع القرص ً برفق داخل الفتحة. سيقوم المحرك تلقائيا بسحب القرص للداخل وبدء قراءة محتوياته. إلخراج القرص من محرك األقراص، اضغط برفق على مفتاح الإخراج ▲ على لوحة المفاتيح (انظر "مفاتيح التحكم في الوسائط المتعددة" في صفحة [32](#page-68-0)).

## **استخدام محرك األقراص الضوئية**

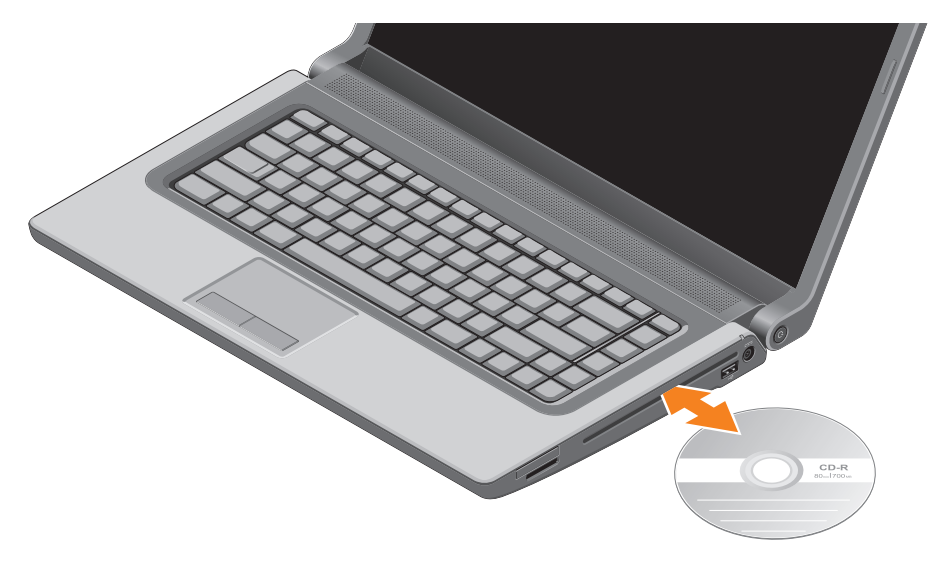

**النقر** تسمح بتحريك المحتوى لألمام أو للخلف حسب اتجاه النقر.

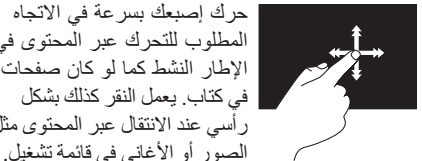

المطلوب للتحرك عبر المحتوى في اإلطار النشط كما لو كان صفحات في كتاب. يعمل النقر كذلك بشكل رأسي عند االنتقال عبر المحتوى مثل الصور أو الأغاني في قائمة تشغيل.

**التدوير** تسمح لك بتدوير المحتوى النشط على الشاشة. **الثني** — يسمح لك بتدوير المحتوى النشط باستخدام إصبعين.

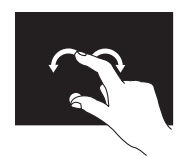

مع الاحتفاظ بأحد الأصابع أو بالإبهام في مكانه، قم بتحريك اإلصبع اآلخر بحركة على شكل قوس جهة اليمين أو اليسار. يمكنك كذلك تدوير المحتوى النشط عن طريق تحريك كال إصبعيك في حركة دائرية.

**التمرير** يسمح لك بالتمرير خالل المحتوى. **التدوير المحوري** — تسمح لك بتحريك البؤرة على الكائن المحدد عندما يكون الكائن بأكمله غير مرئي.

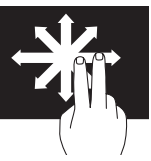

حرك إصبعين في االتجاه المطلوب للتمرير المحوري للكائن المحدد.

**التمرير العمودي** — يسمح لك بالتمرير إلى أعلى أو إلى أسفل على اإلطار النشط.

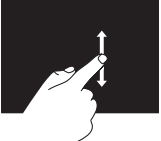

حرك إصبعك لألعلى أو لألسفل لتنشيط التمرير العمودي.

**التمرير األفقي** — تسمح لك بالتمرير إلى اليمين أو إلى اليسار في اإلطار النشط. حرك إصبعك لليسار أو لليمين لتنشيط التمرير الأفق<u>ي.</u>

**حركات شاشة اللمس مالحظة:** قد ال تعمل بعض هذه الحركات خارج Zone Touch Dell. **التكبير/التصغير** يسمح لك بزيادة أو خفض مستوى التكبير لمحتوى الشاشة. **الضغط** — يسمح لك بالتكبير أو التصغير بإبعاد إصبعين عن بعضهما البعض أو بتقريبهما من بعضهما البعض على الشاشة. للتكبير: **الثبات**

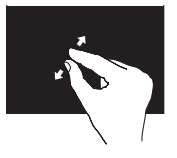

قم بإبعاد اإلصبعين عن بعضهما البعض لتكبير عرض اإلطار النشط.

تسمح لك بالحصول على معلومات إضافية عن طريق محاكاة النقر بزر الماوس الأيمن.

للسياق.

اضغط بإصبعك مع االستمرار على شاشة اللمس لفتح قوائم حساسة

للتصغير:

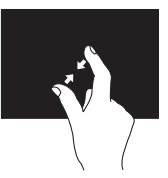

قم بتقريب اإلصبعين من بعضهما البعض لتصغير عرض اإلطار النشط.

## **استخدام شاشة اللمس )اختيارية(**

تعمل ميزة شاشة اللمس الموجودة على الكمبيوتر المحمول على تحويل الكمبيوتر إلى شاشة عرض تفاعلية.

#### **Dell Touch Zone**

لبدء تشغيل برنامج Zone Touch Dell، انقر فوق **Start**( ابدأ( ← **Programs All**( كل البرامج(← **Dell** ←**Zone Touch Dell**.

يمكنك الوصول إلى الميزات التالية في Zone Touch Dell:

- Viewer Picture( عارض الصور( لعرض وتنظيم وتحرير الصور.
- Cam Touch Dell( كاميرا لمس Dell )اللتقاط مقاطع الفيديو المنزلية باستخدام كاميرا مدمجة. يمكنك تحميل مقاطع الفيديو على **YouTube** عند االتصال باإلنترنت.
- Creator Notes( منشئ المالحظات( إلنشاء تذكيرات مطبوعة أو بخط اليد. سوف تظهر هذه المالحظات على لوحة النشرات في المرة التالية التي تقوم فيها بالوصول إلى Zone Touch Dell.
	- Zone Drum( منطقة اإليقاع( لتشغيل الموسيقى الموجودة على الكمبيوتر أو تشغيل آلات إيقاع مركّبة.
- Paint You( ارسم بنفسك( —لرسم وتلوين الصور وتحرير الصور الفوتوغرافية باستخدام هذا البرنامج.
- Games( ألعاب( لتشغيل ألعاب Windows المنتقاة باستخدام اللمس.
- Music( موسيقى( لتشغيل الموسيقى وإنشاء قوائم تشغيل واالستعراض عبر ملفات الموسيقى حسب األلبوم أو الفنان أو عنوان األغنية.
- Explorer Internet استعراض اإلنترنت باستخدام تقنية اللمس المتعدد. المس االرتباط الذي تريد اتباعه.
	- Help( تعليمات( استخدم ميزة Help( تعليمات( ٍ للحصول على مزيد من المعلومات حول كيفية استخدام شاشة اللمس.

- **1 ميكروفون المصفوفة الرقمية اليسرى** يعمل مع ميكروفون المصفوفة الرقمية اليمنى لتوفير صوت عالي الجودة للتحادث عن طريق الفيديو وتسجيل الصوت.
	- **2 مؤشر نشاط الكاميرا** يوضح ما إذا كانت الكاميرا قيد التشغيل أو إيقاف التشغيل.
		- **3 الكاميرا** كاميرا مدمجة اللتقاط الفيديو وإقامة االجتماعات المباشرة والتحدث.
- **4 ميكروفون المصفوفة الرقمية اليمنى** يعمل مع ميكروفون المصفوفة الرقمية اليسرى لتوفير صوت عالي الجودة للتحادث عن طريق الفيديو وتسجيل الصوت.
- **5 شاشة العرض** ٍ من الممكن أن تختلف شاشة العرض لديك حسب االختيارات التي اخترتها عند شرائك الكمبيوتر. لمزيد من المعلومات حول شاشات العرض، انظر دليل *Technology Dell* على محرك القرص الصلب لديك أو على العنوان **manuals/com.dell.support**.

استخدام الكمبيوتر المحمول **Studio** الخاص بك

**ميزات شاشة العرض**

تحمل لوحة شاشة العرض كاميرا وتكون مزودة بميكروفونات مزدوجة.

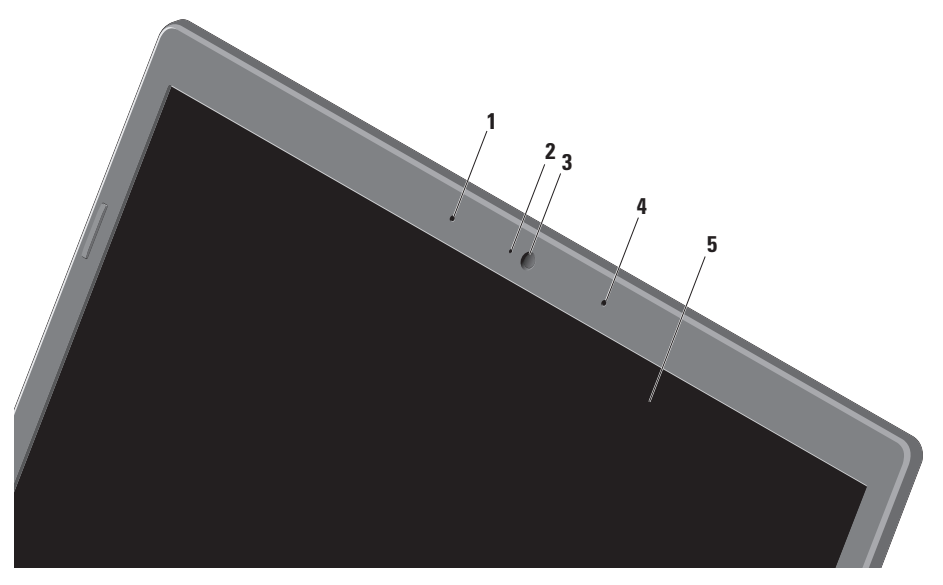

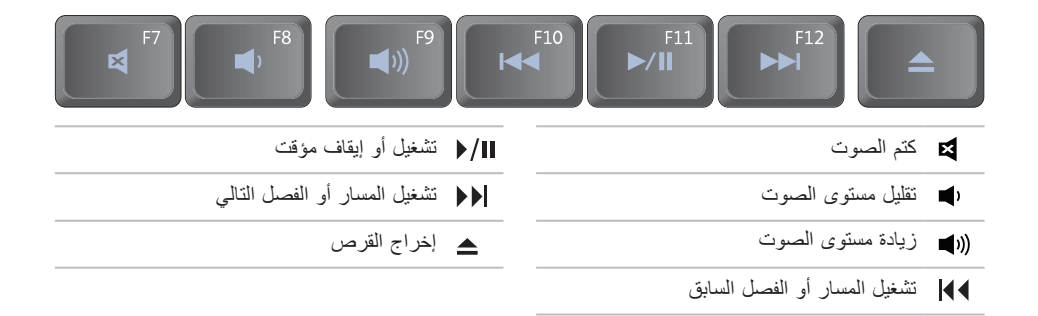

## <span id="page-68-0"></span>**مفاتيح التحكم في الوسائط المتعددة**

توجد مفاتيح التحكم في الوسائط المتعددة في صف مفتاح الوظائف على لوحة المفاتيح. الستخدام مفاتيح التحكم في الوسائط المتعددة، اضغط على المفتاح المطلوب. يمكنك تهيئة مفاتيح التحكم في الوسائط المتعددة الموجودة على لوحة المفاتيح باستخدام **Utility) BIOS (Setup System**( األداة المساعدة إلعداد النظام )BIOS ))أو **Center Mobility Windows**. **األداة المساعدة إلعداد النظام )BIOS)**

للوصول إلى **Behavior Key Function**( أسلوب مفتاح الوظائف(:

- **.1** اضغط على >2F >أثناء POST( االختبار الذاتي عند بدء التشغيل( للدخول إلى األداة المساعدة لـ **Setup System** )إعداد النظام( )BIOS).
	- **.2** في **Behavior Key Function**( أسلوب مفتاح الوظائف(، حدد **First Key Multimedia**( مفتاح الوسائط ً المتعددة أوال( أو **First Key Function** ً( مفتاح الوظائف أوال(.

**First Key Multimedia( مفتاح الوسائط المتعددة ً أوال(** — هذا هو الخيار االفتراضي. اضغط على أي مفتاح وسائط متعددة لتنفيذ اإلجراء ذي الصلة. بالنسبة لمفتاح الوظائف، اضغط على >Fn >+ مفتاح الوظائف المطلوب.

**First Key Function( مفتاح الوظائف أ ًوال(** — الضغط على أي مفتاح وظائف إلجراء الوظيفة ذات الصلة. بالنسبة لمفتاح الوسائط المتعددة، اضغط على >Fn >+ مفتاح الوسائط المتعددة المطلوب.

ملا**حظة:** يكون خيار Multimedia Key First (مفتاح الوسائط المتعددة أولاً) نشطًا في نظام التشغيل فقط.

#### **Windows Mobility Center**

**.1** اضغط على مفاتيح > < >X >لبدء Center Mobility Windows.

**.2** في **Row Key Function**( صف مفتاح الوظائف(، حدد **Key Function**( مفتاح الوظائف( أو **Multimedia Key**( مفتاح الوسائط المتعددة(.

**التمرير** يسمح لك بالتمرير خالل المحتوى. تتضمن ميزة التمرير: **التمرير التقليدي** — يسمح لك بالتمرير إلى أعلى أو إلى أسفل، أو إلى اليمين أو إلى اليسار. للتمرير إلى أعلى وإلى أسفل: حرك إصبعك إلى أعلى أو إلى أسفل في منطقة التمرير الرأسي )أقصي يمين لوحة اللمس( للتمرير إلى أعلى أو إلى أسفل على اإلطار النشط. للتمرير إلى اليمين أو اليسار: حرك إصبعك إلى اليمين أو إلى اليسار في منطقة التمرير الأفقي (أدنى لوحة اللمس( للتمرير إلى اليمين أو إلى اليسار على اإلطار النشط. **التمرير الدائري** — يسمح لك بالتمرير إلى أعلى أو إلى أسفل، وإلى اليمين أو إلى اليسار. للتمرير إلى أعلى أو إلى أسفل: حرك إصبعك في منطقة التمرير الرأسي )أقصى يمين لوحة اللمس(، بحركة دائرية في اتجاه عقارب الساعة للتمرير إلى أعلى أو بحركة دائرية في عكس اتجاه عقارب الساعة للتمرير إلى أسفل. للتمرير إلى اليمين أو اليسار: حرك إصبعك في منطقة التمرير األفقي )أدنى لوحة اللمس(، بحركة دائرية في اتجاه عقارب الساعة للتمرير إلى اليمين أو بحركة دائرية في عكس اتجاه عقارب الساعة للتمرير إلى اليسار.

**حركات لوحة اللمس**

**مالحظة:** يمكن تمكين حركات لوحة اللمس أو تعطيلها من خالل النقر المزدوج فوق رمز **pad Touch Dell**( لوحة لمس Dell )في منطقة اإلعالم على سطح المكتب.

**التكبير/التصغير**

يسمح لك بزيادة أو خفض مستوى التكبير لمحتوى الشاشة. تتضمن ميزة التكبير/التصغير:

**التكبير/التصغير بإصبع واحد** — يسمح لك بالتكبير أو التصغير.

للتكبير:

حرك إصبعك إلى أعلى في منطقة التكبير /التصغير (اقصى يسار لوحة اللمس).

للتصغير:

إلى أسفل في منطقة التكبير /التصغير (أقصى يسار لوحة اللمس).<br>التكبير /التصغير (أقصى يسار لوحة اللمس).

**الضغط** — تسمح لك بالتكبير أو التصغير بإبعاد إصبعين عن بعضهما البعض، أو بتقريبهما من بعضهما البعض على لوحة اللمس.

للتكبير:

للتصغير:

قم بإبعاد اإلصبعين عن بعضهما البعض لتكبير عرض اإلطار النشط.

قم بتقريب اإلصبعين من بعضهما البعض لتصغير عرض اإلطار النشط.

**1 لوحة المفاتيح/لوحة المفاتيح المزودة بإضاءة خلفية )اختيارية(** — إذا قمت بشراء لوحة المفاتيح االختيارية المزودة بإضاءة خلفية، فسيكون المفتاح F6 مزودًا برمز لوحة المفاتيح محـــمم المزودة بإضاءة خلفية. توفر لوحة المفاتيح الاختيارية المزودة بإضاءة خلفية إمكانية الرؤية في الأجواء المظلمة عن طريق إضاءة كافة الرموز الموجودة على المفاتيح. ً توجد مفاتيح التحكم في الوسائط المتعددة أيضا بلوحة المفاتيح. تتحكم هذه المفاتيح في تشغيل األقراص المضغوطة وأقراص DVD وأقراص ™Blu-ray Disc (اختيارية) والوسائط. **إعدادات سطوع لوحة المفاتيح المزودة بإضاءة خلفية** — اضغط على مفتاح >6F >للتبديل بين حاالت اإلضاءة الثلاثة (وفقًا للترتيب الْمزود): a. السطوع الجزئي للوحة المفاتيح b. السطوع التام للوحة المفاتيح

c. إيقاف تشغيل اإلضاءة

ٍ لمزيد من المعلومات حول لوحة المفاتيح، انظر دليل Technology Dell.

- **2 أزرار لوحة اللمس** توفر وظائف النقر بزر الماوس األيسر واأليمن مثل تلك الموجودة على الماوس.
- **3 لوحة اللمس** توفر وظائف الماوس لتحريك المؤشر أو سحب وتحريك العناصر المحددة والنقر بزر الماوس األيسر عن طريق النقر فوق سطح اللوحة.

ً تدعم لوحة اللمس ميزتي التمرير والتكبير/التصغير. لتغيير إعدادات لوحة اللمس، انقر نقر ً ا مزدوجا فوق رمز **Touch Dell pad**( لوحة لمس Dell )الموجود في منطقة اإلعالم على سطح المكتب.
## الميزات الأساسية للكمبيوتر

<span id="page-72-0"></span>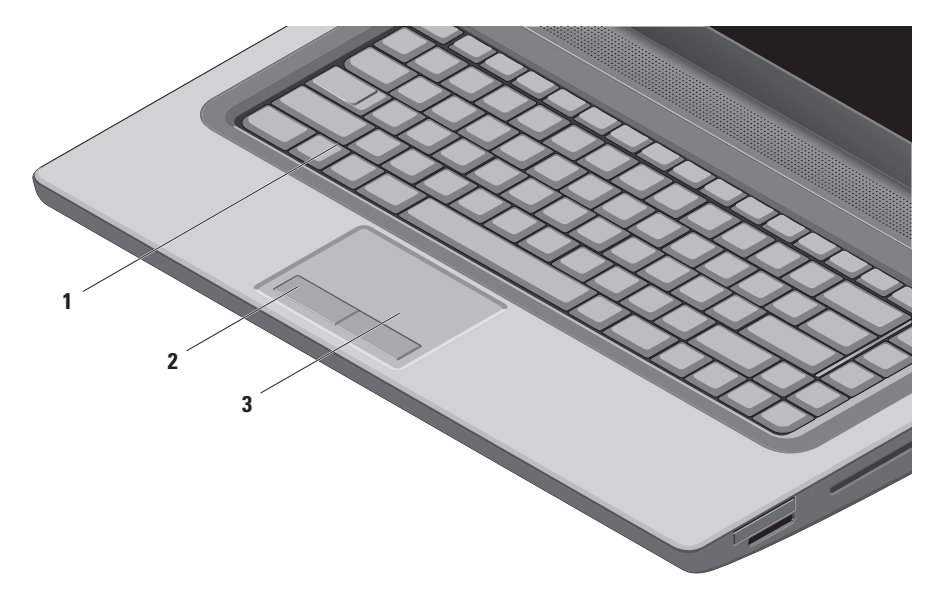

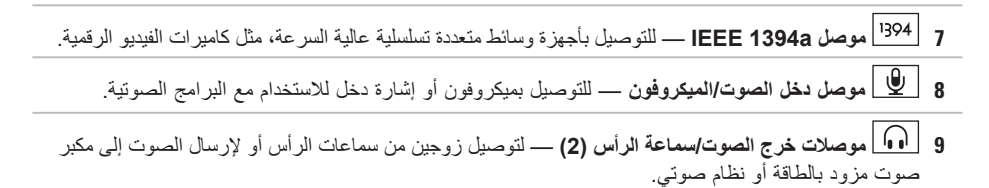

- **1 فتحة كبل األمان** يقوم بتوصيل جهاز لمكافحة السرقة من األجهزة المتوافرة في السوق بجهاز الكمبيوتر. **مالحظة:** قبل شراء كبل أمان، تأكد أنه يعمل مع فتحة كبل األمان الموجود في الكمبيوتر.
	- **2 موصل HDMI** يتصل بتلفاز لكل من إشارات الصوت 5.1 وإشارات الفيديو. **مالحظة:** عند استخدامه مع شاشة، تتم قراءة إشارة الفيديو فقط.

3 
$$
\boxed{|\Box|}
$$
 م**وصل VGA** سيةوم بالتوصيل بأجهرَ ة الفيديو، مثل شاشة أو جهاز عرض.

**4 موصل الشبكة** — يقوم بتوصيل الكمبيوتر بشبكة أو جهاز اتصال واسع النطاق إذا كنت تستخدم شبكة سلكية.

- **5 موصل 2.0 USB** للتوصيل بأجهزة USB، مثل ماوس أو لوحة مفاتيح أو طابعة أو محرك أقراص خارجي أو مشغل 3MP.
- **6 موصل eSATA** يقوم بتوصيل أجهزة تخزين متوافقة مع eSATA مثل محركات األقراص الصلبة الخارجية أو محركات األقراص الضوئية. يعمل موصل eSATA ً أيضا كموصل USB.

 **لومحملا رتويبمكلا مادختساStudioا مادختسا**

## **ميزات الجانب األيسر**

<span id="page-76-0"></span>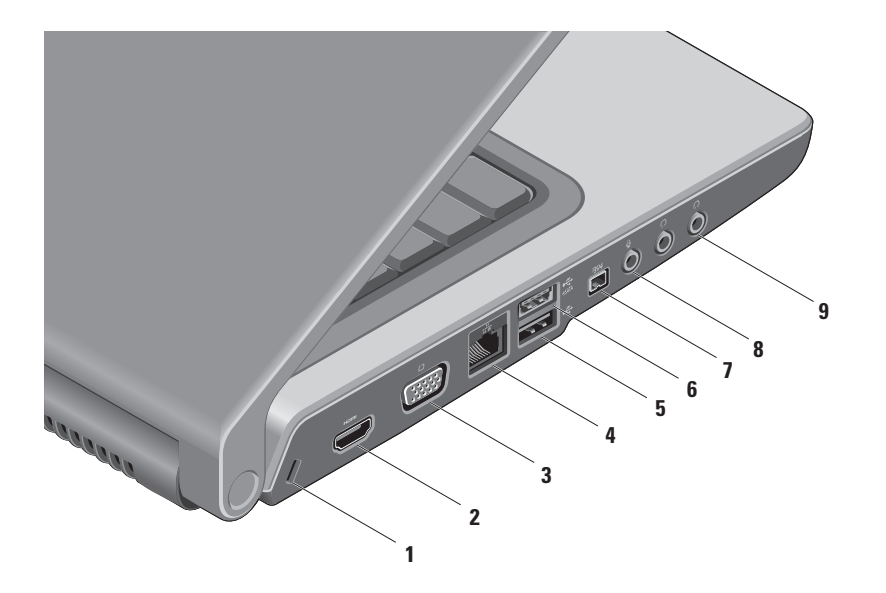

#### **7 زر الطاقة ومصباح الطاقة** — يعمل على تشغيل الكمبيوتر أو إيقاف تشغيله عند الضغط عليه. يشير المصباح في الزر إلى حاالت الطاقة التالية:

- أبيض ثابت الكمبيوتر قيد التشغيل.
- أبيض وامض الكمبيوتر في وضع االنتظار.
- مطفأ الكمبيوتر في وضع إيقاف التشغيل أو في حالة اإلسبات.

 **لومحملا رتويبمكلا مادختساStudioا مادختسا**

**3 محرك األقراص الضوئية** — يقوم بتشغيل أو تسجيل األقراص المضغوطة وأقراص DVD وأقراص Discs ray-Blu (اختيار ي). تأكد من إدخالك القرص بحيث يكون الوجه المطبوع مواجهًا لأعلى. **تنبيه:** ال تستخدم أقراص ذات حجم أو شكل غير قياسي )بما في ذلك األقراص المضغوطة الصغيرة وأقراص DVD‑ الصغيرة( وإال فسوف تتسبب في إتالف محرك األقراص. ضع القرص في الجزء الأوسط لفتحة القرص على أن يكون الجانب الذي يحمل الملصق لأعلى وادفع القرص برفق داخل

ً الفتحة. سيقوم المحرك تلقائيا بسحب القرص للداخل وبدء قراءة محتوياته.

**4 موصل 2.0 USB** — للتوصيل بأجهزة USB، مثل ماوس أو لوحة مفاتيح أو طابعة أو محرك أقراص خارجي أو مشغل 3MP.

**5 موصل محول التيار المتردد** — للتوصيل بمحول التيار المتردد لتزويد الكمبيوتر بالطاقة وشحن البطارية.

**6 مصباح حالة البطارية** — يضيء بشكل ثابت أو يومض لإلشارة إلى حالة شحن البطارية. يشير المصباح إلى الحاالت التالية عند تشغيل الكمبيوتر باستخدام محول التيار المتردد: أبيض ثابت — جاري شحن البطارية. مطفأ — البطارية مشحونة بالكامل. البطارية: • مطفأ — البطارية مشحونة بقدرٍ كافٍ أو تم إيقاف تشغيل الكمبيوتر ِ كهرماني ثابت — شحن البطارية منخفض.

**1 فتحة بطاقة ExpressCard** — توفر الدعم للذاكرة اإلضافية واالتصاالت السلكية والالسلكية والوسائط المتعددة وميزات األمان. تدعم الفتحة بطاقات ExpressCard 34 مم.

**مالحظة:** فتحة بطاقة ExpressCard مصممة لبطاقات ExpressCard فقط. وهي ال تدعم بطاقات PC.

**مالحظة:** ً يرد جهاز الكمبيوتر الخاص بك مزودا ببطاقة بالستيكية فارغة مركبة في فتحة بطاقة ExpressCard. تحمي البطاقات الفارغة الفتحات غير المستخدمة من الأتربة والجسيمات الأخرى. احتفظ بالبطاقة الفارغة لاستخدامها عند عدم وجود بطاقة ExpressCard مركبة في الفتحة؛ فقد ال تتالءم البطاقات الفارغة من أجهزة كمبيوتر أخرى مع الكمبيوتر الخاص بك.

- **2 قارئ بطاقة الوسائط 8 في 1** يوفر طريقة سريعة ومالئمة لعرض ومشاركة الصور الفوتوغرافية الرقمية والموسيقى ومقاطع الفيديو والمستندات المخزنة على بطاقات الذاكرة الرقمية التالية:
	- بطاقة الذاكرة الرقمية الامنة (SD) Memory Stick Secure Digital
	- البطاقة الرقمية اآلمنة لإلدخال/اإلخراج )SDIO) Memory Stick PRO •
		- البطاقة الرقمية اآلمنة عالية السعة )SDHC)
			- البطاقة الرقمية اآلمنة عالية الكثافة )SDHD)
	- بطاقة الوسائط المتعددة )MMC)
	- بطاقة الصور Picture-xD( النوع M والنوع H)

**مالحظة:** ً يرد جهاز الكمبيوتر الخاص بك مزودا ببطاقة بالستيكية فارغة مركبة في فتحة بطاقة الوسائط. تحمي البطاقات الفارغة الفتحات غير المستخدمة من األتربة والجسيمات األخرى. احتفظ بالبطاقة الفارغة الستخدامها أثناء عدم وجود بطاقة وسائط مركبة في الفتحات؛ قد ال تتالءم البطاقات الفارغة من أجهزة كمبيوتر أخرى مع الكمبيوتر الخاص بك.

**Filting** 

<span id="page-80-0"></span>**استخدام الكمبيوتر المحمول Studio الخاص بك**

يوفر هذا القسم معلومات حول عملية إعداد الكمبيوتر المحمول 1555/1557/1558 Studio الخاص بك. **ميزات الجانب األيمن**

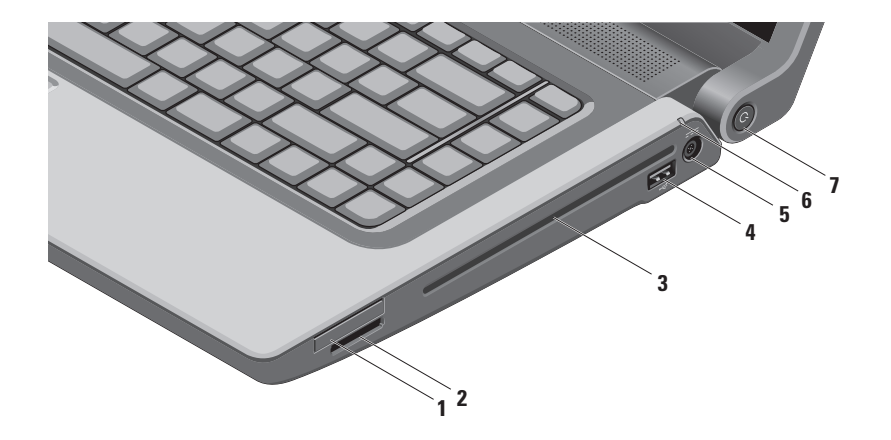

Windows Vista

- **.1** احفظ أية ملفات مفتوحة، ثم أغلقها، وقم بإنهاء أية برامج مفتوحة.
	- **.2** انقر فوق **Start**( ابدأ( ← **Panel Control** )لوحة التحكم(.
- **.3** في مربع البحث، اكتب network، ثم انقر فوق **Center Sharing and Network**( الشبكة ومركز المشاركة(← **or connection a up Set network**( إعداد اتصال أو شبكة(← **to Connect Internet the**( االتصال باإلنترنت(. سيظهر إطار **Internet the to Connect** )االتصال باإلنترنت(.
- **مالحظة:** إذا كنت ال تعرف أي نوع من االتصال تحدد، فانقر فوق **choose me Help**( ساعدني على االختيار( أو اتصل بمزود خدمة اإلنترنت.
- **.4** اتبع اإلرشادات التي تظهر على الشاشة واستخدم معلومات اإلعداد التي يوفرها موفر خدمة اإلنترنت إلتمام اإلعداد.

<span id="page-82-0"></span>**إعداد االتصال باإلنترنت**

يختلف مزودو خدمة اإلنترنت )ISP )والعروض التي يوفرونها باختالف الدولة. اتصل بمزود خدمة اإلنترنت لمعرفة العروض المتاحة في بلدك.

إذا لم تتمكن من االتصال باإلنترنت، لكنك كنت قد تمكنت من االتصال بنجاح فيما سبق، فقد يكون مزود خدمة اإلنترنت )ISP )خارج الخدمة. اتصل بمزود خدمة اإلنترنت للتحقق من حالة الخدمة، أو حاول الاتصال مرة أخرى لاحقًا.

قم بتحضير المعلومات الخاصة بمزود خدمة اإلنترنت. إذا لم يكن لديك مزود خدمة إنترنت، فبإمكان معالج **Connect Internet the to**( االتصال باإلنترنت( مساعدتك في الحصول على أحد مزودي الخدمة.

إلعداد اتصال اإلنترنت:

Windows<sub>7</sub>

- **.1** احفظ أية ملفات مفتوحة، ثم أغلقها، وقم بإنهاء أية برامج مفتوحة.
	- **.2** انقر فوق **Start**( ابدأ( ← **Panel Control** )لوحة التحكم(.
- **.3** في مربع البحث، اكتب network، ثم انقر فوق **Center Sharing and Network**( الشبكة ومركز المشاركة(← **or connection new a up Set network**( إعداد اتصال أو شبكة جديدة(← **Connect Io the Internet** (الاتصال بالإنترنت).

سيظهر إطار **Internet the to Connect**( االتصال باإلنترنت(.

- **مالحظة:** إذا كنت ال تعرف أي نوع من االتصال تحدد، فانقر فوق **choose me Help**( ساعدني على االختيار( أو اتصل بمزود خدمة اإلنترنت.
- **.4** اتبع اإلرشادات التي تظهر على الشاشة واستخدم معلومات اإلعداد التي يوفرها موفر خدمة اإلنترنت إلتمام اإلعداد.
- **إعداد اتصال السلكي**
- **مالحظة:** إلعداد جهاز التوجيه الالسلكي الخاص بك، انظر الوثائق الواردة مع جهاز التوجيه. قبل أن تتمكن من استخدام اتصال إنترنت السلكي، تحتاج إلى االتصال بجهاز التوجيه الالسلكي الخاص بك. إلعداد االتصال بجهاز توجيه السلكي:
	- Windows<sup>®</sup>  $7$
	- **.1** تأكد من تمكين الالسلكي على الكمبيوتر الخاص بك )انظر "تمكين أو تعطيل الالسلكي" في صفحة [14\(](#page-86-0).
- **.2** احفظ أية ملفات مفتوحة، ثم أغلقها، وقم بإنهاء أية برامج مفتوحة.
	- **.3** انقر فوق **Start**( ابدأ( ← **Panel Control** )لوحة التحكم(.
- **.4** في مربع البحث، اكتب network، ثم انقر فوق **Center Sharing and Network**( الشبكة ومركز المشاركة(← **network a to Connect**( االتصال بشبكة)
- **.5** اتبع اإلرشادات التي تظهر على الشاشة إلتمام عملية اإلعداد.

Windows Vista®

- **.1** تأكد من تمكين الالسلكي على الكمبيوتر الخاص بك )انظر "تمكين أو تعطيل الالسلكي" في صفحة [14\(](#page-86-0).
- **.2** احفظ أية ملفات مفتوحة، ثم أغلقها، وقم بإنهاء أية برامج مفتوحة.
- **.3** انقر فوق **Start**( ابدأ( ←**To Connect**( اتصال بـ(.
- **.4** اتبع اإلرشادات التي تظهر على الشاشة إلتمام عملية اإلعداد.

#### **االتصال باإلنترنت )اختياري(**

لالتصال باإلنترنت، تحتاج إلى مودم خارجي أو اتصال شبكة ومزود خدمة إنترنت )ISP).

إذا لم يكن مودم USB الخارجي أو محول WLAN ً جزءا من طلبك الأصلي، فيمكنك شراء أي منهما من خلال الموقع www.dell.com

#### **إعداد اتصال سلكي**

- <span id="page-84-0"></span> إذا كنت تستخدم اتصال عن طريق الهاتف، فقم بتوصيل خط الهاتف بمودم USB خارجي اختياري وبموصل الهاتف بالحائط قبل إعداد اتصال اإلنترنت.
- ً إذا كنت تستخدم اتصاال عن طريق DSL أو كابل/مودم قمر صناعي، فاتصل بمزود خدمة اإلنترنت أو مقدم خدمة الهاتف المحمول لمعرفة إرشادات اإلعداد.

الستكمال إعداد اتصال اإلنترنت السلكي، اتبع اإلرشادات الواردة في "إعداد اتصال الإنترنت" في صفحة 18.

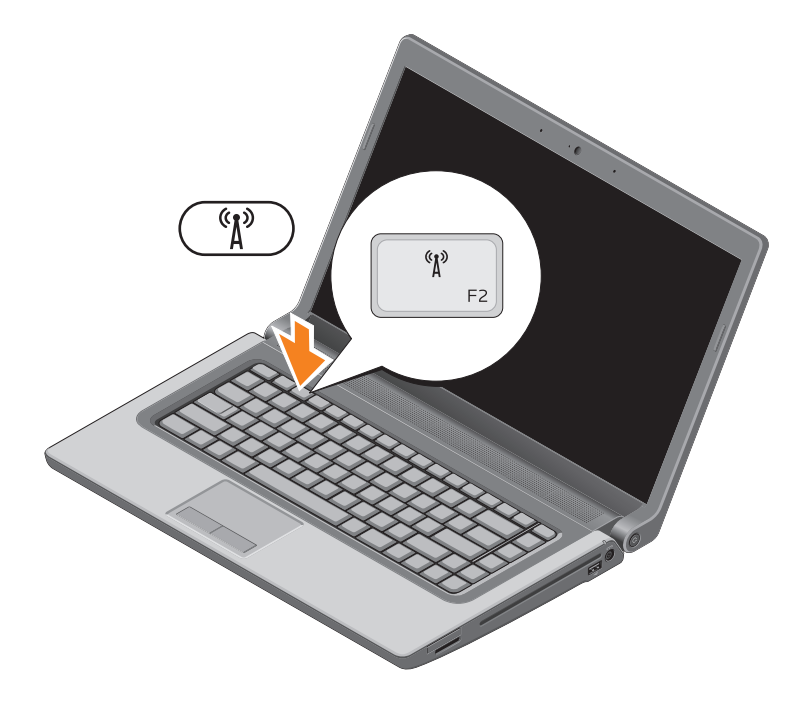

## **تمكين االتصال الالسلكي أو تعطيله )اختياري(**

<span id="page-86-1"></span>**مالحظة:** ميزة االتصال الالسلكي غير متاحة على الكمبيوتر لديك، إال إذا طلبت بطاقة WLAN عند الشراء. للحصول على المزيد من المعلومات حول أنواع البطاقات التي يدعمها الكمبيوتر الخاص بك، انظر "المواصفات" في صفحة .8[0](#page-20-0) لتمكين االتصال الالسلكي:

- <span id="page-86-0"></span>**.1** تأكد من تشغيل الكمبيوتر.
- **.2** اضغط على مفتاح االتصال الالسلكي الموجود على لوحة المفاتيح. تأكيد اختيارك يظهر على الشاشة.
	- االتصال الالسلكي قيد التمكين

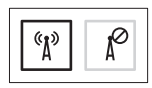

االتصال الالسلكي قيد التعطيل

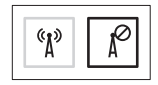

لتعطيل االتصال الالسلكي:

اضغط على مفتاح الاتصال اللاسلكي  $\mathbb{P}^3$  على لوحة المفاتيح مرةُ أخرى لإيقاف تشغيل كل الاتصالات اللاسلكية<sub>.</sub> **مالحظة:** يتيح لك مفتاح االتصال الالسلكي إمكانية إيقاف تشغيل كل االتصاالت الالسلكية لديك )Fi-Wi وRBluetooth ) بسرعة، على سبيل المثال عند مطالبتك بتعطيل كل االتصاالت الالسلكية أثناء رحالت الطيران.

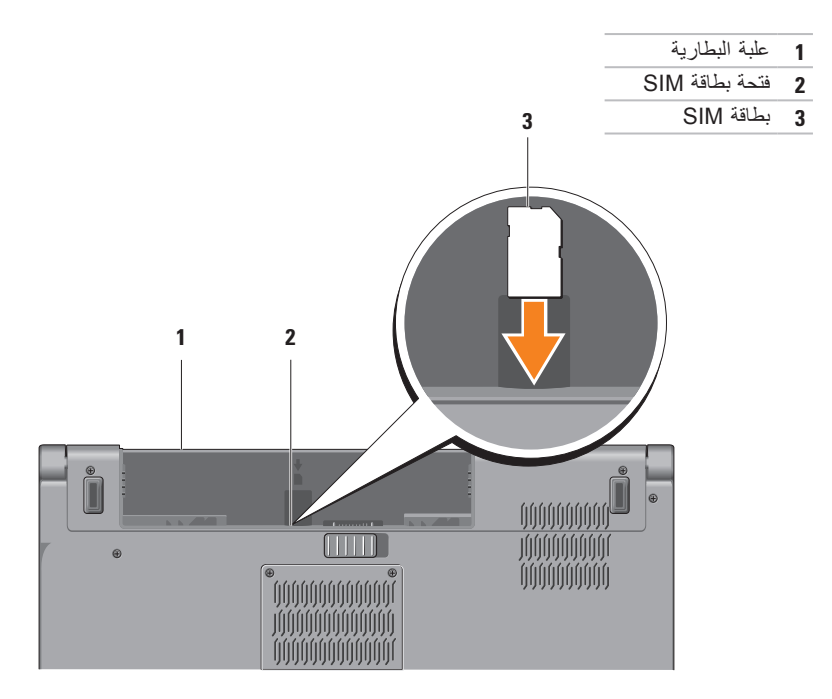

### **تثبيت بطاقة SIM( اختياري(**

**مالحظة:** ال يتطلب األمر تثبيت بطاقة SIM، إذا كنت تستخدم بطاقة EVDO للدخول إلى اإلنترنت.

<span id="page-88-0"></span>يتيح لك تثبيت بطاقة وحدة هوية المشترك )SIM )على الكمبيوتر إمكانية االتصال باإلنترنت. للوصول إلى اإلنترنت، يجب أن تكون في نطاق شبكة مزود الخدمة الخلوية لديك.

لتثبيت بطاقة SIM:

**.1** أوقف تشغيل الكمبيوتر.

**.2** قم بإزالة البطارية )انظر "إزالة البطارية وإعادة تركيبها" في صفحة [42\(](#page-58-0).

**.3** في علبة البطارية، ادفع بطاقة داخل فتحة بطاقة SIM.

**.4** أعد تركيب البطارية )انظر "إزالة البطارية وإعادة تركيبها" في صفحة [42](#page-58-0)(. **.5** قم بتشغيل الكمبيوتر.

إلزالة بطاقة SIM، اضغط على بطاقة SIM وأخرجها.

إلنشاء وسائط استرداد النظام:

- **.1** تأكد من أن محول التيار المتردد موصل )انظر "توصيل محول التيار المتردد" في صفحة [6\(](#page-94-0).
	- **.2** ِ أدخل القرص أو مفتاح USB في الكمبيوتر.
- **.3** انقر فوق **Start**( ابدأ( ← **Programs**( برامج(← **Backup Local DataSafe Dell**( النسخ االحتياطي المحلي لـ DataSafe Dell).
	- **.4** انقر فوق **Media Recovery Create**( إنشاء وسائط االسترداد(.
		- **.5** اتبع اإلرشادات الموضحة على الشاشة.
	- **مالحظة:** ٍ لمزيد من المعلومات حول استخدام وسائط استرداد النظام، انظر "وسائط استرداد النظام" في صفحة [.6](#page-33-0)7

# **مالحظة:** يوصى بإنشاء وسائط استرداد النظام بمجرد إعداد Windows Microsoft. **إنشاء وسائط استرداد النظام )موصى به(**

<span id="page-90-0"></span>يمكن استخدام وسائط استرداد النظام الستعادة جهاز الكمبيوتر الخاص بك إلى حالة التشغيل التي كان عليها عند شرائه، مع االحتفاظ بملفات البيانات (بدون الحاجة إلى قرص Operating System (نظام التشغيل)). يمكنك استخدام وسائط استرداد النظام، إذا أدت تغييرات في الأجهزة أو البرامج أو برامج التشغيل أو إعداد النظام الأخرى إلى حالة تشغيل غير مرغوبة بجهاز الكمبيوتر. ستحتاج إلى ما يلي إلنشاء وسائط استرداد النظام:

- النسخ االحتياطي المحلي Backup Local DataSafe Dell
- مفتاح USB بسعة لا تقل عن 8 جيجابايت أو ™DVD-R/DVD+R/Blu-ray Disc

**مالحظة:** ال يدعم النسخ االحتياطي المحلي Backup Local DataSafe Dell األقراص القابلة إلعادة الكتابة عليها.

### **إعداد Windows Microsoft**

<span id="page-91-0"></span>تتم تهيئة كمبيوتر Dell مسبقًا مع نظام التشغيل ®Microsoft® Windows. لإعداد نظام Microsoft Windows للمرة األولى، اتبع اإلرشادات التي تظهر على الشاشة. هذه الخطوات إلزامية وقد تستغرق بعض الوقت حتى تكتمل. ستنتقل بك شاشات إعداد Windows عبر عدة إجراءات تتضمن قبول اتفاقيات الترخيص وتفضيالت اإلعداد وإعداد اتصال اإلنترنت.

- \ تنبيه: لا تقاطع عملية إعداد نظام التشغيل. قد يؤدي القيام بذلك إلى عدم صلاحية الكمبيوتر للاستخدام وسوف تكون في **حاجة إلعادة تثبيت نظام التشغيل.**
- **مالحظة:** للتمتع بأداء مثالي للكمبيوتر؛ يوصى بتنزيل وتثبيت أحدث نظام BIOS وبرامج التشغيل لجهاز الكمبيوتر والمتاحة على الموقع **com.dell.support**.
	- **مالحظة:** ٍ لمزيد من المعلومات حول نظام التشغيل وميزاته، انظر **MyNewDell/com.dell.support**.

الضغط على زر الطاقة

<span id="page-92-0"></span>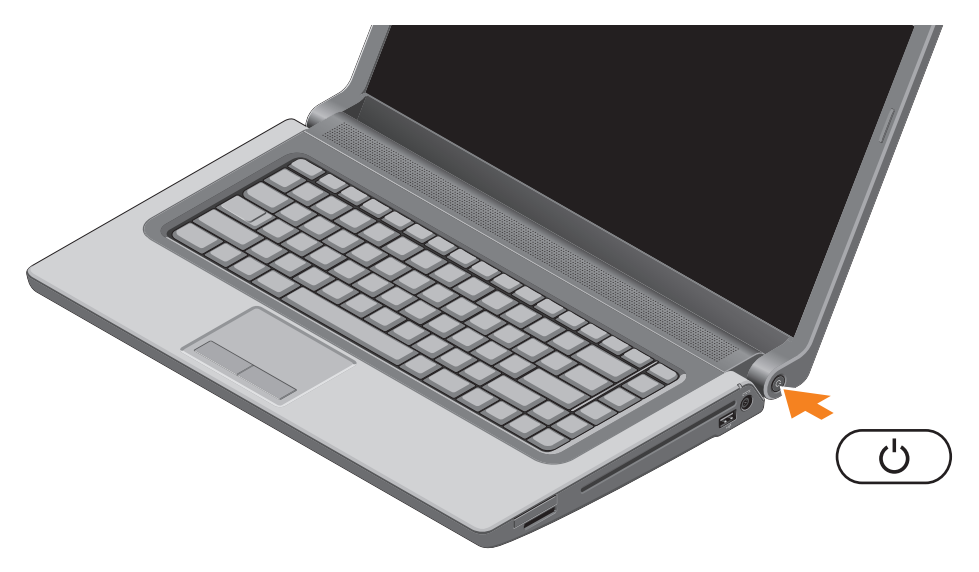

### **توصيل كبل الشبكة )اختياري(**

الستخدام اتصال شبكة سلكي، قم بتوصيل كبل الشبكة.

<span id="page-93-0"></span>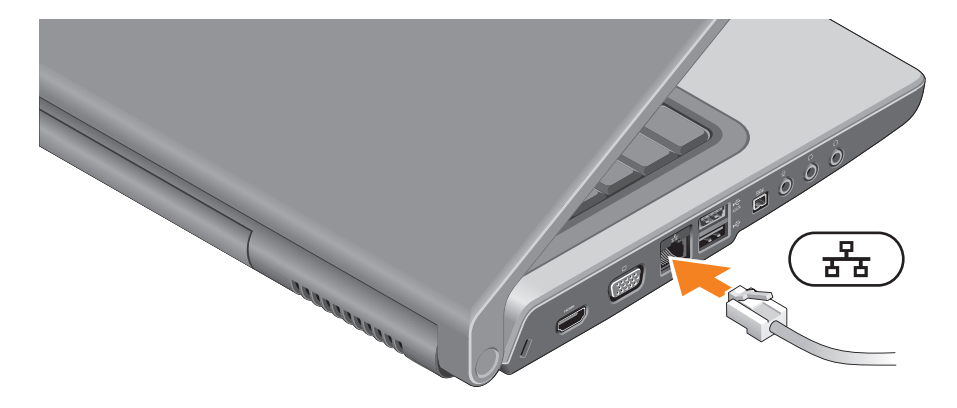

#### <span id="page-94-0"></span>**توصيل محول التيار المتردد**

قم بتوصيل محول التيار المتردد بالكمبيوتر ثم توصيله بمأخذ كهربي أو واقي من زيادة التيار.

<span id="page-94-1"></span>تحذير : يصلح محول التيار المتردد للعمل مع ماخذ التيار الكهربي في مختلف انحاء العالم. مع ذلك، فموصلات الطاقة وشرائح الطاقة تختلف من دولة إلى اخرى. لذلك، فاستخدام كبل غير متوافق او توصيل الكبل بشريحة طاقة او ماخذ تيار كهربي على **نحو غير صحيح قد يؤدي إلى اندالع حريق أو تلف دائم بجهاز الكمبيوتر الخاص بك.**

**مالحظة:** أحكم توصيل سلك التيار بالمحول وتأكد من إضاءة المصباح الموجود في المحول عند تشغيل الطاقة.

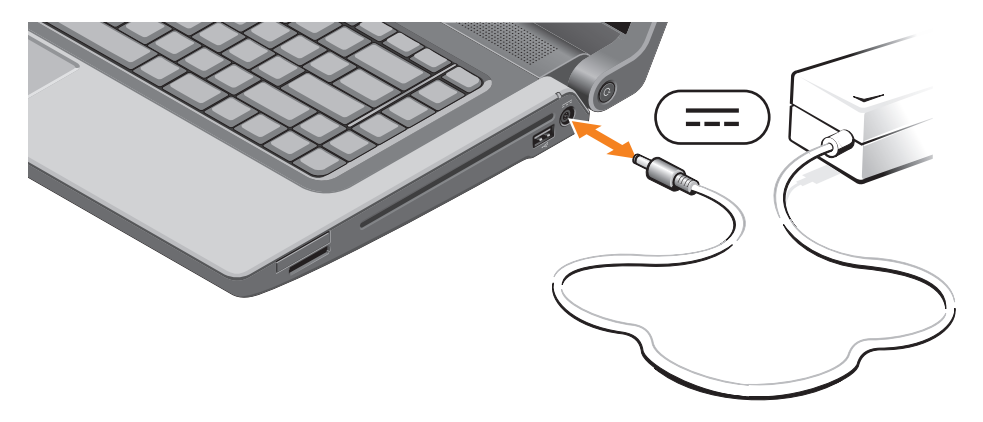

يوفر هذا القسم معلومات حول عملية إعداد الكمبيوتر المحمول 1555/1557/1558 Studio الخاص بك.

#### **قبل إعداد الكمبيوتر**

أثناء تحديد موضع الكمبيوتر، تأكد من إتاحة سهولة الوصول إلى مصدر الطاقة والتهوية الكافية والسطح المستوي لوضع جهاز الكمبيوتر.

قد تتسبب إعاقة تدفق الهواء حول جهاز الكمبيوتر المحمول في ارتفاع درجة حرارته. لمنع ارتفاع درجة الحرارة، تأكد من ترك مساحة لا تقل عن 10.2 سم (4 بوصات) من الجانب الخلفي للكمبيوتر وبحد أدنى 5.1 سم (2 بوصة) من جميع الجوانب الأخرى. يجب أن تتجنب تمامًا وضع جهاز الكمبيوتر في حيز مغلق، كخزانة أو درج أثناء وجوده قيد التشغيل.

<span id="page-95-0"></span>**تحذير: تجنب إعاقة منافذ الهواء أو دفع أجسام داخلها أو ترك األتربة تتراكم فيها. تجنب وضع كمبيوتر TMDell أثناء تشغيله في بيئة يكون تدفق الهواء بها ً منخفضا، مثل الحقائب المغلقة، أو على األسطح المصنوعة من أنسجة مثل السجاجيد أو األبسطة. قد تؤدي إعاقة تدفق الهواء إلى إتالف الكمبيوتر أو خفض مستوى أداء الكمبيوتر أو التسبب في اندالع حريق. يقوم الكمبيوتر بتشغيل المروحة عندما يسخن. الصوت المنبعث من المروحة أمر طبيعي وال يشير إلى وجود مشكلة في المروحة أو الكمبيوتر. تنبيه: وضع أو تكديس أشياء ثقيلة أو حادة فوق الكمبيوتر قد يؤدي إلى تعرض الكمبيوتر لتلف دائم.**

**5**

**المحتويات**

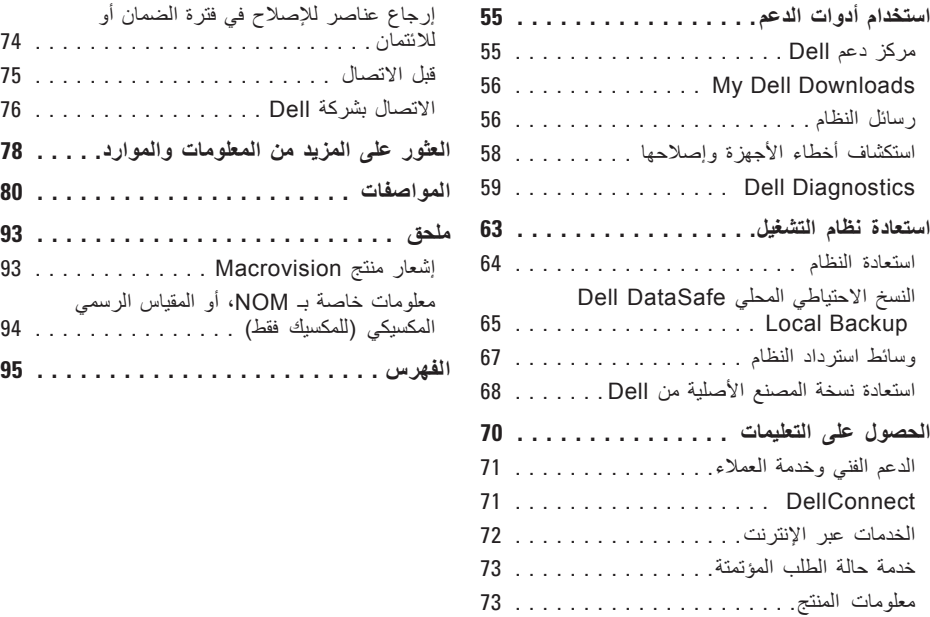

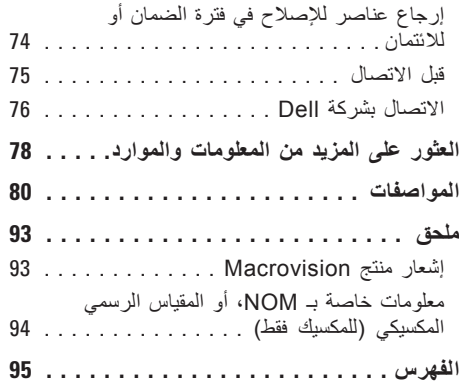

**المحتويات**

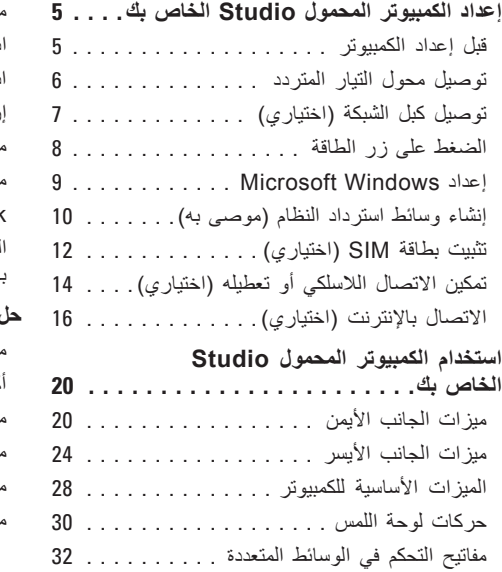

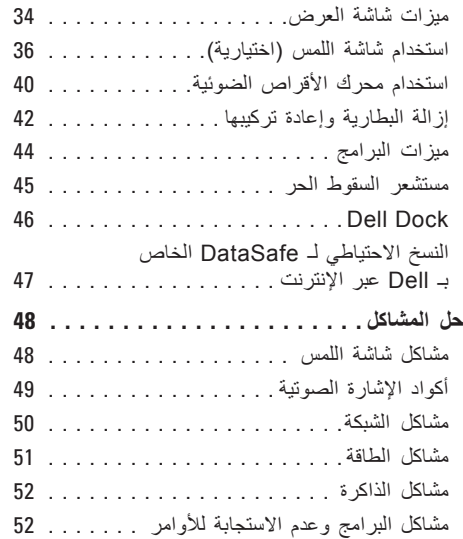

#### **المالحظات والتنبيهات والتحذيرات**

**مالحظة:** تشير كلمة "مالحظة" إلى المعلومات المهمة التي تساعدك في الحصول على أقصى استفادة من جهاز الكمبيوتر لديك. **ُعلمك بكيفية تجنب المشكلة. تنبيه: تشير كلمة "تنبيه" إلى احتمال حدوث تلف باألجهزة أو فقد للبيانات وت تحذير: تشير كلمة "تحذير" إلى احتمال حدوث ضرر بالممتلكات أو تعرض األشخاص لإلصابة أو الوفاة.**

إذا قمت بشراء كمبيوتر Series n™ Dell، فلن تسري أي إشارة في هذه الوثيقة تتعلق بأنظمة التشغيل RWindows® Microsoft.

**المعلومات الواردة في هذا المستند عرضة للتغيير بدون إشعار.**

**© 2010 .Inc Dell جميع الحقوق محفوظة.**

 $\_$ 

ممنوع بتاتاً إعادة الإنتاج بأي شكل من الأشكال بدون إذن كتابي من شركة .Dell Inc.

العالمات التجارية المستخدمة في هذا النص: Dell وشعار DELL وHERE IS YOURS وStation Solution وDellConnect هي عالمات تجارية خاصة بشركة .Inc Inc و Celeron و Celeron هي علامات تجارية مسجلة و Core هي علامة تجارية لشركة Intel Corporation في الواليات المتحدة و/أو دول أخرى؛ وMicrosoft وWindows وVista Windows وشعار زر بداية Vista Windows هي عالمات تجارية أو عالمات تجارية مسجلة لشركة Microsoft Corporation في الولايات المتحدة و/أو دول أخرى؛ وBlu-ray Disc هي علامة تجارية لشركة Blu-ray Disc Association؛ وBluetooth هي عالمة تجارية مسجلة مملوكة لشركة .Inc ,SIG Bluetooth وتستخدمها Dell بموجب ترخيص.

قد يتم استخدام عالمات تجارية وأسماء تجارية أخرى في هذا المستند لإلشارة إلى إما الكيانات المالكة لهذه العالمات واألسماء أو إلى منتجاتها. تنفي شركة .Inc Dell أي سعي من جانبها المتالك عالمات تجارية أو أسماء تجارية بخالف الخاصة بها.

**فبراير 2010 رقم الجزء CWWM3 مراجعة 00A**

# studio **دليل اإلعداد**

موديل L39PP

# studio **دليل اإلعداد**

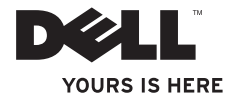